# iPhone **SMART GUIDE**

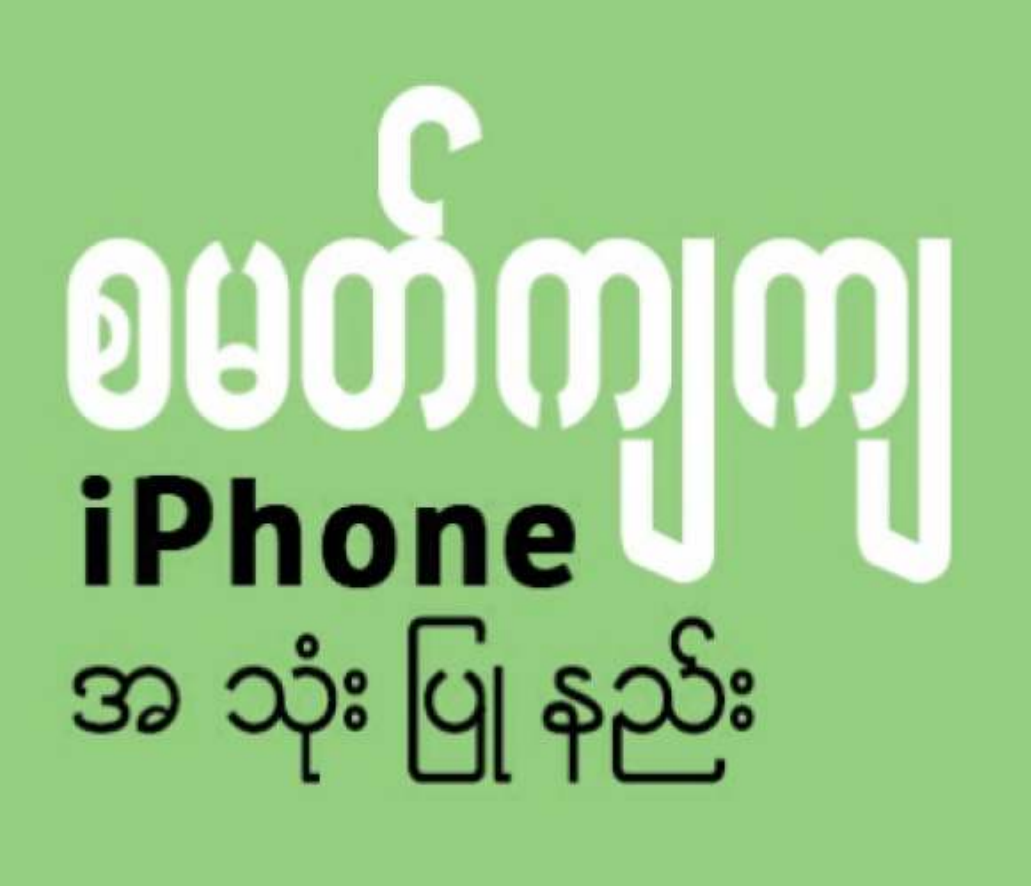

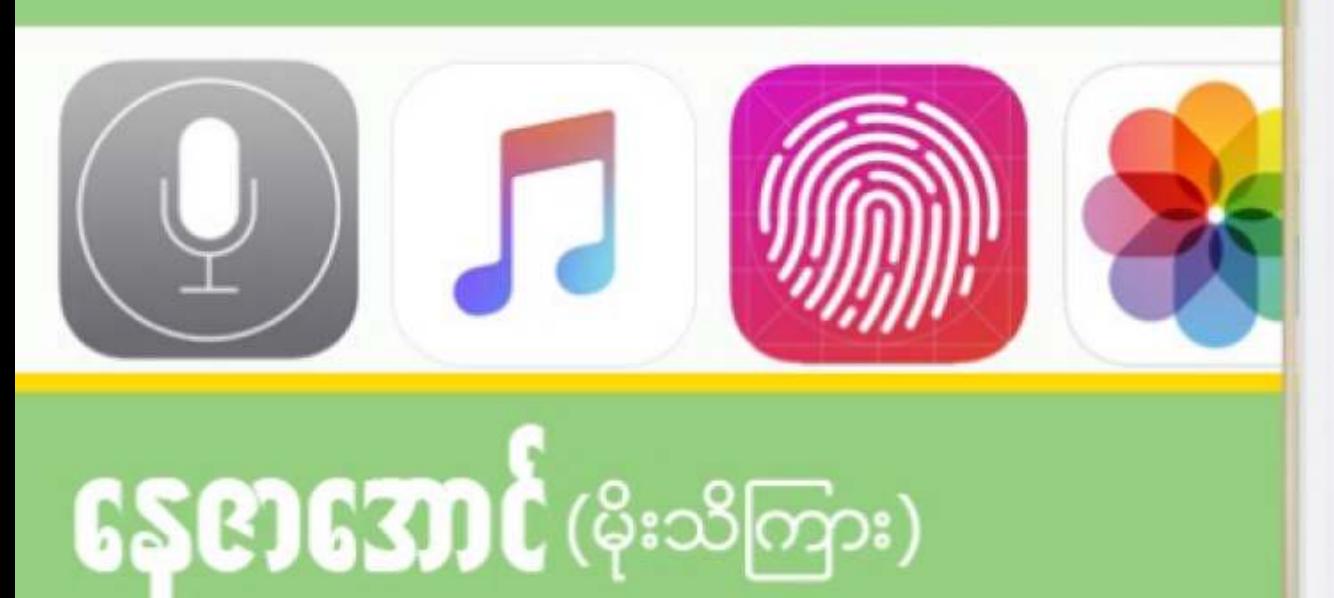

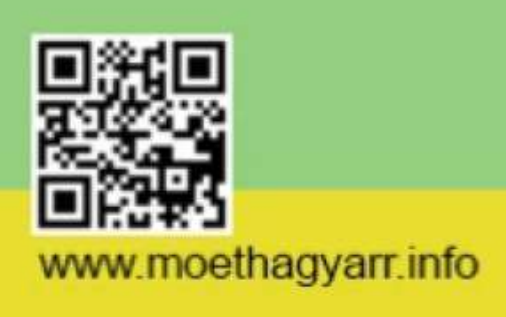

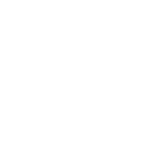

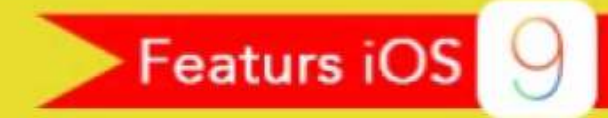

slide to unlock

Wednesday 7 May

#### www.moethagyarr.info

"အခမဲ့ဆိုတဲ့ အရာတိုင်းမှာ ခန့် မုန်းလို့ မရနိုင်တဲ့ တန်ဖိုးတစ်ခုတော့ အမြဲရှိနေပါတယ်...." ေနဇာေအာင္ (မိုးသိၾကား)

နည်းလမ်းပေါင်း (၁၀၀) ကျော်ပါဝင်သော "စမတ်ကျကျ iPhone အသုံးပြုနည်း" စာအုပ်တွင် စာဖတ်သူအတွက် အသုံးတည့်မည့် နည်းလမ်းတစ်စုံတစ်ခုလေးပဲ ပါရှိခဲ့ရင်တောင် ကျွန်တော်အနေနှင့် ယခုစာအုပ်ကို ရေးသားရကျိုးနပ်ပြီဟု ခံယူပါသည်။ အကြောင်းတိုက်ဆိုင်စွာ မြန်မာပြည်အနံ့အပြား ရေဘေးန္တရာယ် ကူညီနိုင်ရန် ကြော်ငြာထည့်သွင်းဖို့ စီစဉ် လက်ခံခဲ့ပြီးနောက် ရရှိလာသော အကျိုးအမြတ်များအားလုံးကို ရေဘေးကယ်ဆယ်ရေး အတွက် လုူဒါန်းခဲ့ပါေကြာင်း အသိပေးအပ်ပါသည်။

## မျဖစ္ေသးသည္ကိုဦးစြာဝန္ခံလိုပါသည္။

"iPhone Smart Guide" စာအုပ်သည် iPhone user အများစုနှင့် သင့်လျှော်သော အကြောင်းအရာများကိုသာ အဓိကထားကာ ဦးစားေပး ဖော်ပြထားပြီး အသုံးတည့်ရန် ခဲယဉ်းနေသေးသော (ဥပမာ Apple Pay ကဲ့သို့) အကြောင်းအရာ အချို့ကို ထည့်သွင်း မရေးသားတော့ပဲ ဖယ်ထုတ်ချန်လှပ်ထားခဲ့ပါသည်။ သို့ဖြစ်ပါ၍ ပြီးပြည့်စုံသော စာအုပ်တစ်အုပ်

iPhone Smart Guide ပါနည်းလမ်း အတော်များများကို အသုံးပြုနိုင်ရန် internet connection ချိပ်ဆက်ထားရန် လိုအပ်သည်ကိုမူ စာဖတ်သူများ နားလည်လက်ခံပြီးသား ဖြစ်ပါလိမ့်မည်။ စာအုပ်တွင်ပါရှိသော အချို့နည်းလမ်းများမှာ မိမိနေထိုင်ရာ နိုင်ငံ၊ အသုံးပြုနေသော ဖုန်းလိုင်း (Carrier service) ဆားဗစ်ေပါ် မူတည်၍ ရရှိနိုင်သည်၊ မရရှိနိုင်သည့် အချက်များက ချွင်းချက် အေနႏွင့္ပါဝင္ေနသည္ကိုလည္း သတိျပဳ နားလည္ေပးထားရန္လည္း လိုအပ္ပါသည္။

iPhone ကို အသုံးပြုမည့်သူများ၊ iPhone ကို အသုံးပြုနေပြီးသား သူများအားလုံးအတွက် ရည္ရြယ္၍ ေရးသားထားပါသည္။ စာအုပ်ပါ အကြောင်းအရာအများစုသည် iPhone 4s နင့်အထက်၊ iOS 8 နင့်အထက် အသုံးပြုနေသူများ အတွက် ပိုမိုသင့်လျှော်သည် ဖြစ်သော်လည်း အချို့သော နည်းလမ်းလေးများမှာ iDevices များအားလုံးတွင် တူညီစွာ အသုံးချနိုင်ပါသေးသည်။

"**iPhone Smart Guide** (စမတ်ကျကျ iPhone အသုံးပြုနည်း)" စာအုပ်သည် ယခုမှ စတင်၍

နိဒါန္း

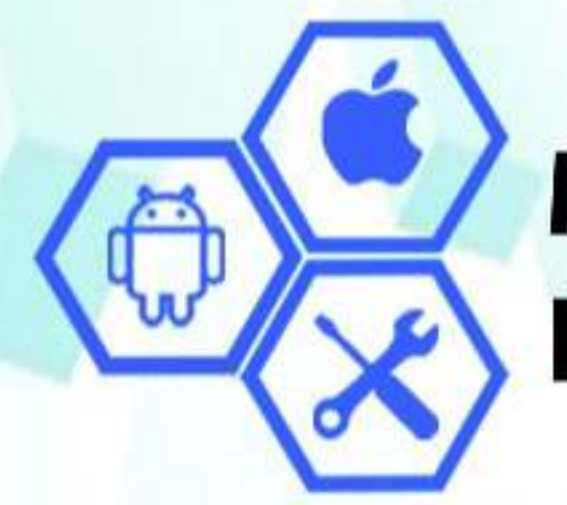

Myanmar Mobile<br>Information Technology

## **Mobile Phone Hardware & Software Training Centre**

လုပ်ငန်းခွင် ဝင်နိုင်ရန် အတွက် စာတွေ့ လက်တွေ့ ပစ္စည်းစုံလင် စွာဖြင့် သင်ကြားပေးနေပါသည်။

ထူးချွန် ကျောင်းသားများ အတွက် လည်း အလုပ် အကိုင် အစွင့် အလမ်းများ ရှာဖွေပေးနေပါသည်။

အခန်း (၁၀၇)၊ တိုက် (အေ)၊ ရွှေဝါမြိုင်အိမ်ရာ၊ ၉ ရပ်ကွက်၊ ရန်ကုန်-အင်းစိန် လမ်းမ(ဘုတာရုံလမ်း မှတ်တိုင် အနီး)၊

လိုုင်မြို့နယ်၊ ရန်ကုန်တိုင်း။ ၀၁-၅၁၉ ၂၄၆၊ ၀၉-၄၃၁ ၃၅၉ ၄၀၊ ၀၉-၉၇၂ ၆၀၀ ၆၀၀

#### **iOS Tips**

- Turn Off 3D Background
- Motion & Zoom Effect
- Restrictions Enable
- In App Purchase Restriction
- Change Text Size
- Download New Tones
- Turn Off Background App Refresh
- $\cdot$ Fingerprint ထည့်သွင်းခြင်း
- •Set Complex Passcode

#### **Accessibility Tips**

- Assistive Touch
- Assistive Touch Gesture တစ္ခုဖန္တီးျခင္း
- LED Flash ကို အချက်ပြအဖြစ် အသုံးပြုနည်း
- Phone Screen ကိုအေရာင္ေျပာင္းျခင္း
- iPhone Screen ကိုအျဖဴအမည္းေျပာင္းနည္း
- iPhone Screen အကြီးချဲ့နည်း
- Enable Subtitles (စာတန်းထိုး ရုပ်ရှင်များ ကြည့်ရှုနည်း)
- Connect Hearing Aids (နားကြားကရိယာနှင့် ချိပ်ဆက်ခြင်း)
- Multitasking App
- •Control Center အသံုးျပဳနည္း
	- Understanding Airplane mode & Do Not Disturb
	- Do Not Disturb By Schedule
	- Receiving Call When Do Not Disturb On
	- Orientation Lock
	- Reachability
	- Widgets
	- Spotlight Search အသံုးျပဳနည္း
	- Spotlight Search ကို ျပင္ဆင္ျခင္း
	- Notification Center အသံုးျပဳနည္း

#### **Keyboard Tips**

- Caps Lock
- Quick Type Numbers
- Shortcuts အသံုးျပဳနည္း
- Hidden Accents Keys
- Predictive Text
- Show & Hide Predictive
- 6Plus Widescreen Keyboard
- Auto Correction

#### **Mail Tips**

- Email တွင် ဓါတ်ပုံများကို ထည့်ပို့ခြင်း
- Email တစ်ခုခြင်း လွယ်ကူစွာ ဖျက်နည်း
- Archive ႏွင့္ Trash ဆိုသည္မွာ
- Archive ႏွင့္ Trash ေနရာလဲျခင္း
- Email များကို အတွဲလိုက် Mark, Move, Delete လုပ်ခြင်း
- Draft Mail ကိုခဏတာေဖ်ာက္ထားျခင္း
- Email ကို အခြား Account တစ်ခုသို့ ပြောင်းသိမ်းခြင်း
- Email မှ Contact ကို Phone book ထဲသို့ သိမ်းယူခြင်း

#### **Safari Tips**

- Webpage များကို အမြင်ရှင်းလင်းစွာ ဖတ်နည်း
- Safari တွင် ကြည့်ရှုပြီး စာမျက်နာများသို့ ပြန်သွားခြင်း
- Tabs & Private Browsing
- iCloud Tabs
- iCloud Tabs
- ညစ်ညမ်း Website များကို Block လုပ်ခြင်း
- Search Engine ေျပာင္းလဲျခင္း
- Website လိပ္စာ အျမန္႐ိုက္သြင္းျခင္း
- Website ကို Desktop version နင့် ဖတ်ရှုခြင်း
- Credit card အချက်လက်များ ထည့်သွင်းခြင်း

#### **Messages Tips**

- Share Location
- Message Preview ဗျောက်ထားခြင်း
- Message ပိုသူ မရိပ်မိအောင် ဖတ်ခြင်း
- Selfie ပုံအမြန်ဆုံး ပို့ခြင်း
- Audio Message ပေးပို့ခြင်း
- Audio Video Message များသိမ်းဆည်းခြင်း
- Message တွင် Group Chat လုပ်နည်း
- **Mute Conversation**
- Message များ ဝင်ထွက်ချိန်ကို စစ်ဆေးခြင်း
- Auto Delete Messages
- Lock Screen မွ Message Reply လုပ္ျခင္း
- Messages များကို Block လုပ်ခြင်း

#### **Siri Tips**

- Activate Siri
- Working with Siri
- Search Music with Siri
- Send Notes, Emails & Messages
- Siri နှင့် Facebook Status အမြန်တင်ခြင်း
- Open Applications with Siri

#### **Calendar Tips**

- တစ်ပတ်စာအစီစဉ်များ ကြည့်ရှုခြင်း
- Calendar App တွင် အချိန်ဇယား ထည့်သွင်းခြင်း
- Event တစ်ခုရဲ့ အချိန်ကို ညိုခြင်း
- Event များတွင် မြေပုံလမ်းညွန် ထည့်သွင်းခြင်း
- မိတ်ဆွေများအား Calendar App မှ ဖိတ်ကြားခြင်း

#### **Phone Tips**

- Siri (သို့) Voice Control နှင့် ဖုန်းခေါ်ခြင်း
- Phone Call ကို Text message နှင့် ဖြေဆိုခြင်း
- Call Forwarding
- Phone Call များကို Block လုပ်နည်း
- Caller ID ဗျောက်ထားနည်း
- Adding Pause & Wait

#### **Camera Tips**

- Photos များတွင် Location ထည့်သွင်းခြင်း
- Lock Screen မွဓါတ္ပံု႐ိုက္နည္း
- Taking Photo with Volume Buttons
- Focus ႏွင့္ Aperture ကို Lock လုပ္ျခင္း
- Burst Mode နှင့် ရိုက်ကူးခြင်း
- Burst Mode ပုံများ ရွေးချယ်ခြင်း
- Video အနေးပြကွက် ရိုက်ကူးခြင်း
- Time-Lapse Video
- Panoramic Shot ႐ိုက္ကူးျခင္း
- Filter အသံုးျပဳ၍ ႐ိုက္ကူးျခင္း
- Camera Grid
- Frame-Per-Second ရွေးချယ်ခြင်း

#### **Photo Tips**

- အကြိုက်ဆုံးပုံများကို တစ်နေရာထဲ စုစည်းခြင်း
- ဖျက်ပြီးသား Photos, Videos များ Recovery ပြန်ရယူနည်း
- Edit Photos
- Photo Album အသစ်တစ်ခု ဖန်တီးခြင်း
- Photos များကို Album တစ်ခုမှ တစ်ခုသို့ ရွှေ့ပြောင်းခြင်း
- Share Album တစ္ခုဖန္တီးျခင္း

#### **Maps Tips**

- Maps နင့် နေရာတစ်ခုကို ရှာဖွေခြင်း
- Location တည္းေနရာကို Share လုပ္ျခင္း
- Siri ကို အသုံးပြု၍ ရှာဖွေခြင်း
- Maps View ပြောင်းလဲခြင်း

• အဆင့္ဆင့္လမ္းျပ ေျမပံုအသံုးျပဳျခင္း

#### **Compass Tips**

- Compass ကို စံချိန်ကိုက် ပြင်ဆင်ခြင်း
- အရပ်မျက်နာနောက် အတိကျလိုက်ခြင်း
- Level Meter အသံုးျပဳျခင္း

#### **Music Tips**

- Arrange Music
- Playlist တစ္ခုဖန္တီးျခင္း
- Apple Music (For You)
- Apple Music ကို Save လုပ္ျခင္း
- Timer နှင့် သီချင်းနားဆင်ခြင်း
- @Connect ကို Music App မွဖယ္ရွားျခင္း

#### **FaceTime Tips**

- FaceTime အတွက် ပြင်ဆင်ခြင်း
- FaceTime Call ခေါ် ဆိုခြင်း
- FaceTime ကို Cellular Data နှင့်သုံးစွဲခြင်း
- FaceTime Camera ေျပာင္းလဲျခင္း
- Video ပုံရိပ် စိတ်ကြိုက်နေရာရွေ့ခြင်း

#### **Health Tips**

- Health App ကို လေ့လာခြင်း
- Daily Steps ကိုမွတ္သားျခင္း
- Medical ID တစ္ခုဖန္တီးျခင္း
- Lock Screen မှ Medical ID ကို ကြည့်ရှုခြင်း

#### **Reminders Tips**

- Reminder အသစ္တစ္ခုဖန္တီးျခင္း
- Reminder ကိုတည္းျဖတ္ျခင္း
- Reminder List တွင်ပြီးစီးသော ကိစ္စများကို မှတ်သားခြင်း
- Schedule Reminder တစ္ခုဖန္တီးျခင္း
- Siri ႏွင့္ Reminder တစ္ခုဖန္တီးျခင္း

#### **Family Sharing Tips**

- Family Sharing ကို Setting Up စတင္ျခင္း
- Family Members များထည့်သွင်းခြင်း
- Family Share တြင္ Permission ခံထားျခင္း
- Family Sharing နှင့် Calendar, Photos များကို ဝေမျှခြင်း

#### **Bonus Tips**

- iPhone ႏွင့္ Mac အၾကား ကူးလူးသံုးစြဲနည္း
- Handoff အသံုးျပဳျခင္း
- Speak Selection အသံုးျပဳျခင္း
- Screenshot ႐ိုက္ျခင္း
- Vibration Alart စိတ်ကြိုက် ဖန်တီးခြင်း
- VPN Connection ထည့္သြင္းျခင္း
- Force Restart iPhone
- Wi-Fi Hotspot ပြန်လည် ထုတ်လွှတ်ခြင်း
- iPhone တစ်လုံးရှိ Data များအား အပြီးတိုင် ဖျက်ပစ်ခြင်း

• Find My iPhone နှင့် ပျောက်သောဖုန်းကို ရှာဖွေခြင်း

#### **iOS 9 Features**

- News App
- Notes for iOS 9
- Siri with New UI
- Lowercase Keyboard
- Search Box in Settings App
- Six Digit Passcodes
- iCloud Drive
- Email Attachments
- Side Switch
- Calls Location
- Move Android to iOS Easily
- Report Junk Messages
- Longer Battery Life
- Small space for iOS 9

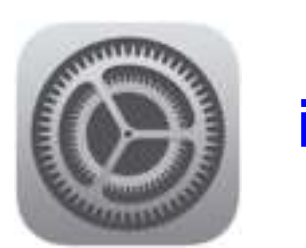

## **iOS Tips**

**iOS** (iPhone Operating System) ကို iPhone အတြက္ရည္ရြယ္ၿပီး ေရးသားခဲ့ေသာ္လည္း ေနာက္ပိုင္းတြင္ iPad, iPodTouch တို႔တြင္ပါ အသံုးျပဳလာသည့္ Apple ၏ Operating System တစ္ခု ျဖစ္ပါသည္။

iOS ၏ Settings ထဲတွင် Device တစ်ခုလုံးကို ထိမ်းချုပ်သည့် စနစ်များ၊ လုပ်ဆောင်ချက်များ ပါဝင်ပြီး အချို့တို့မှာ အတွင်းပိုင်းထဲတွင် sub-settings များအဖြစ် ရှိနေပါသည်။ ယခုအခန်းတွင် iOS ၏ Settings ကို အသုံးပြုကာ iPhone ကို စမတ်ကျကျ အသုံးပြုနိုင်မည့် နည္းလမ္းမ်ား ေဖာ္ျပထားပါသည္။

#### **Turn Off 3D Background**

iPhone ရဲ့ Wallpaper setting ထဲတွင် "Dynamic" နင့် "Stills" ဟူ၍ အမျိုးအစားနစ်ခု ပါရှိပါတယ်။ 'Dynamic' က ေနာက်ခံ လှုပ်ရှားမှုပုံရိပ်များ နှင့်ဖြစ်ပြီး 'Stills' ကတော့ ပုံရိပ်ငြိမ် ျဖစ္ပါတယ္။ ဒါ့ကြောင့် ဘက်ထရီစား သက်သာစေရန် 'Stills' wallpaper ကိုသာ အများအားဖြင့်

အသုံးပြုကြပါတယ်။ သို့သော် stills wallpaper တွင်လည်း 3D effect ပါရှိနေသေးသည်ကို သတိထားကြည့်ရင် တွေ့ နိုင်ပါတယ်။

iPohone ၏ Home screen ကို ဘေး ဘယ်ညာ တိမ်းစောင်းကြည့်ပါက App icon လေးများ လွင့်မျောနေသည့် သဏ္ဌန်နှင့် နောက်ခံပုံရိပ် (parallax effect) လိုက်လံ ရွေ့လျားနေသည်ကို ေတြ႕ရပါလိမ့္မည္။ အကယ္၍ မႏွစ္သက္ပါက ျပန္လည္ဖယ္ရွားႏိုင္ပါသည္...။

Settings > Wallpaper > Choose a New Wallpaper > Stills တြင္ႏွစ္သက္ရာ Wallpaper တစ်ခုခုကို ရွေးချယ်ပြီးနောက် "**Perspective Zoom**" ကို နိပ်၍ "Off" ပြီး "Set" လုပ်ပေးလိုက်ပါ။

ထို့နောက် Home screen တွင် parallax effect ပျောက်သွားပါလိမ့်မည်..။

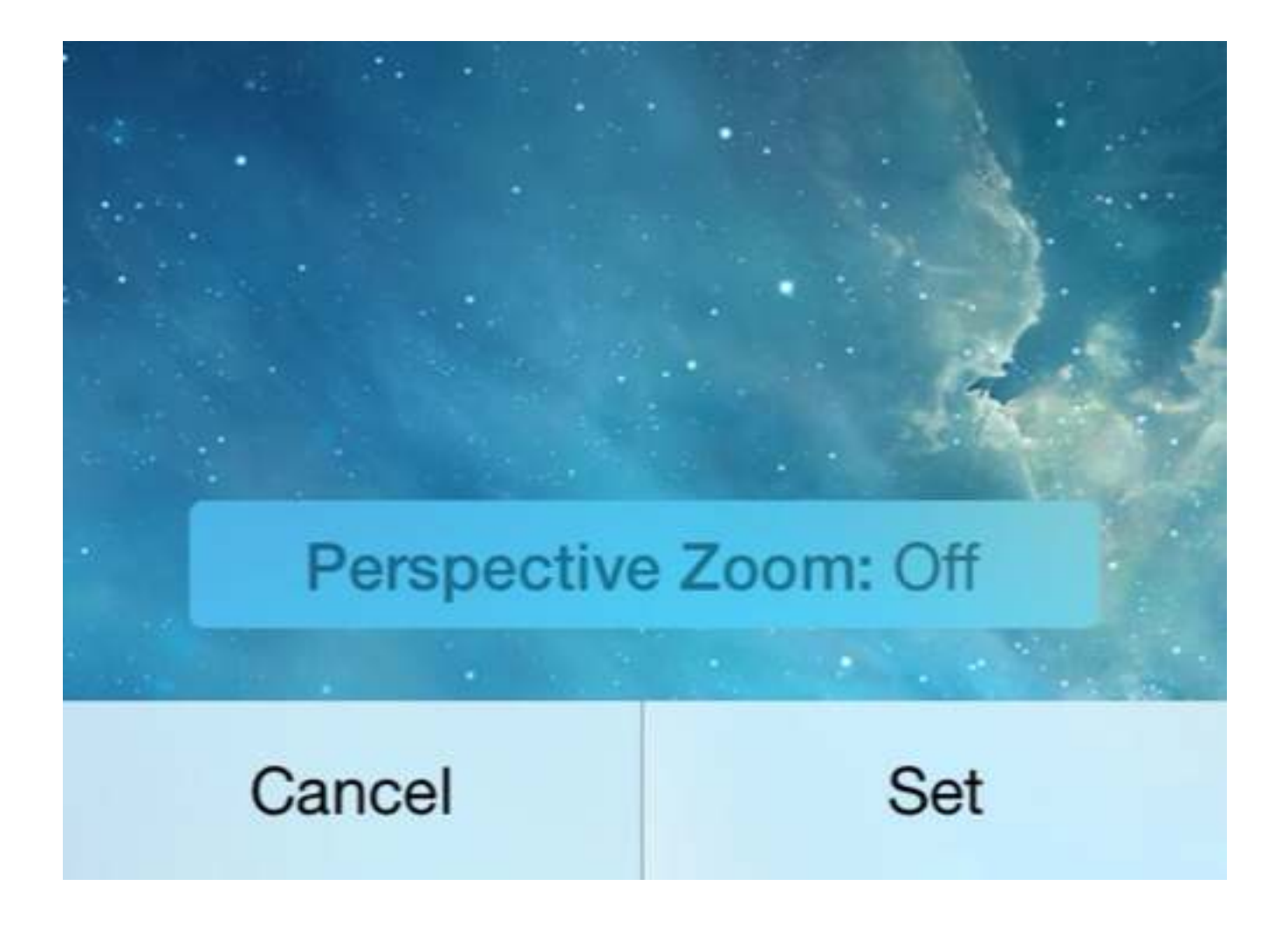

#### **Restrictions Enable**

Restrictions သည် iPhone ၏ လုံခြုံရေးအတွက် များစွာ အထောက်အကူပြုသော လုပ်ဆောင်ချက် တစ်ခုဖြစ်သည်။ iPhone ကို မဖြစ်မနေ အခြားသူအား ပေးသုံးရသော အခြေနေများ ကြုံတွေ့ ရတတ်ပါသည်။ ဥပမာ မိမိ၏ ကလေးကို ပေးသုံးရာတွင် အခြား Applications များသွင်းယူခြင်း၊ Game အတွက် In App Purchases များကို မိမိ မသိလိုက်ပဲ ဝယ်ယူနေခြင်း စသော ပြဿနာများကို မဖြစ်စေရန် ကာကြယ္ေပးထားပါသည္။

Restrictions Enable လုပ္ရန္...

Settings > General > Restrictions > Enable Restrictions လုပ္ပါ။ ထိုအခါ Passcode set လုပ်ခိုင်းပါက၊ iPhone unlock passcode (သို့) သီးခြား passcode တစ်ခု ထည့္သြင္းႏိုင္ပါသည္။ Restrictions လုပ်ဆောင်နိုင်သည်များကို setting ထဲမှာ အများအပြားကို တွေ့ရပါလိမ့်မည်။

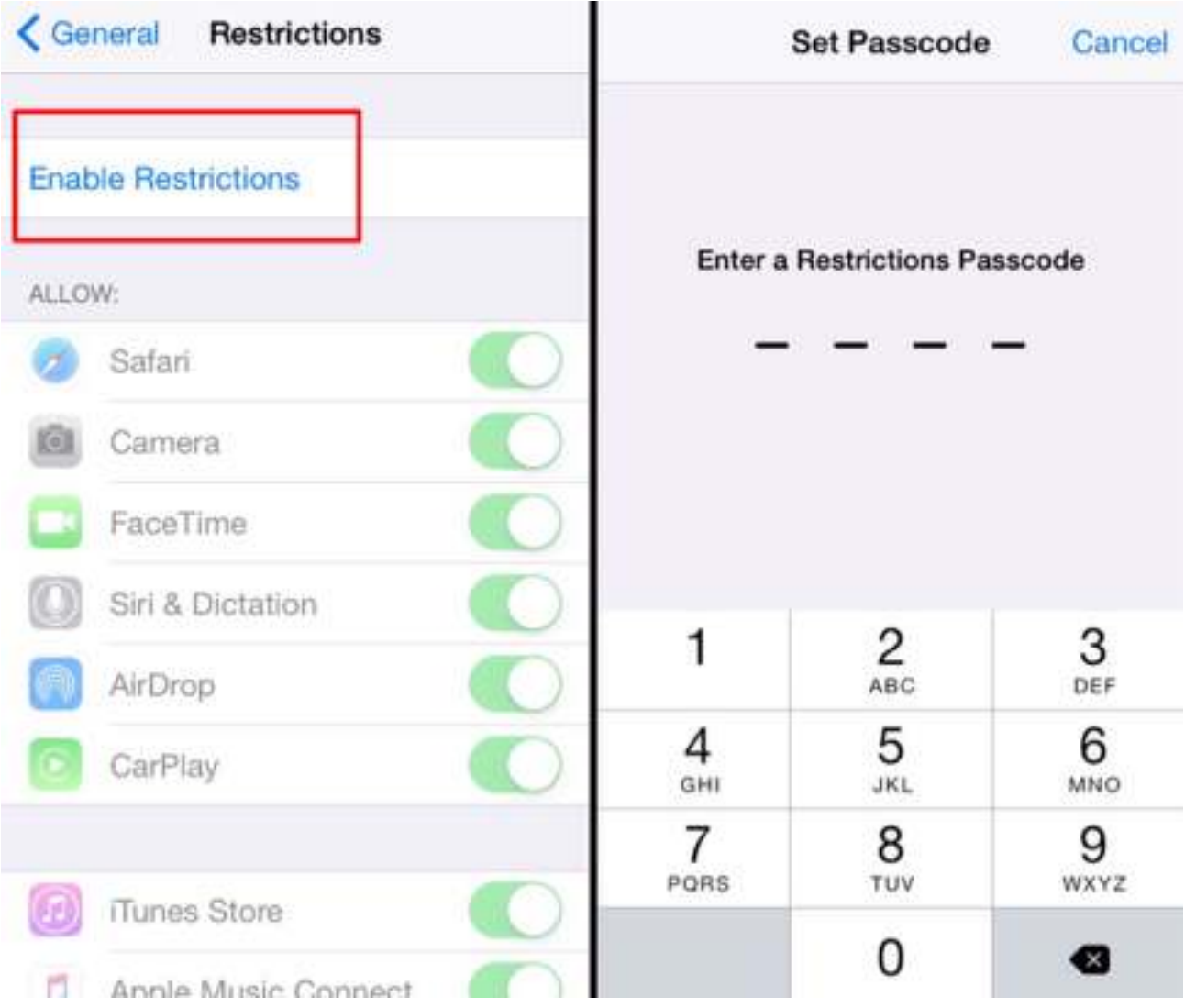

#### **Motion & Zoom Effect**

Applications များ တစ်ခုနှင့် တစ်ခု အကူးအပြောင်းတွင်ဖြစ်စေ၊ Home screen သို့ ပြန်ထွက်ရာတွင် ဖြစ်စေ Zoom effect လှုပ်ရှားမှုကို တွေ့မြင်ကြရပါမည်။ အဆိုပါ Zoom & Motion effect ကို မနစ်သက်၍ ပိတ်ထားမည် ဆိုပါက..

Settings > General > Accessibility > Reduce Motion > On / Enable ျပဳလုပ္ေပးပါ။

မှတ်ချက်။ ။ Reduce Motion ကို On ထားခြင်းဖြင့် ဘက်ထရီသက်တမ်း ပိုကြာရှည်ခံနိုင်ပါသည်။

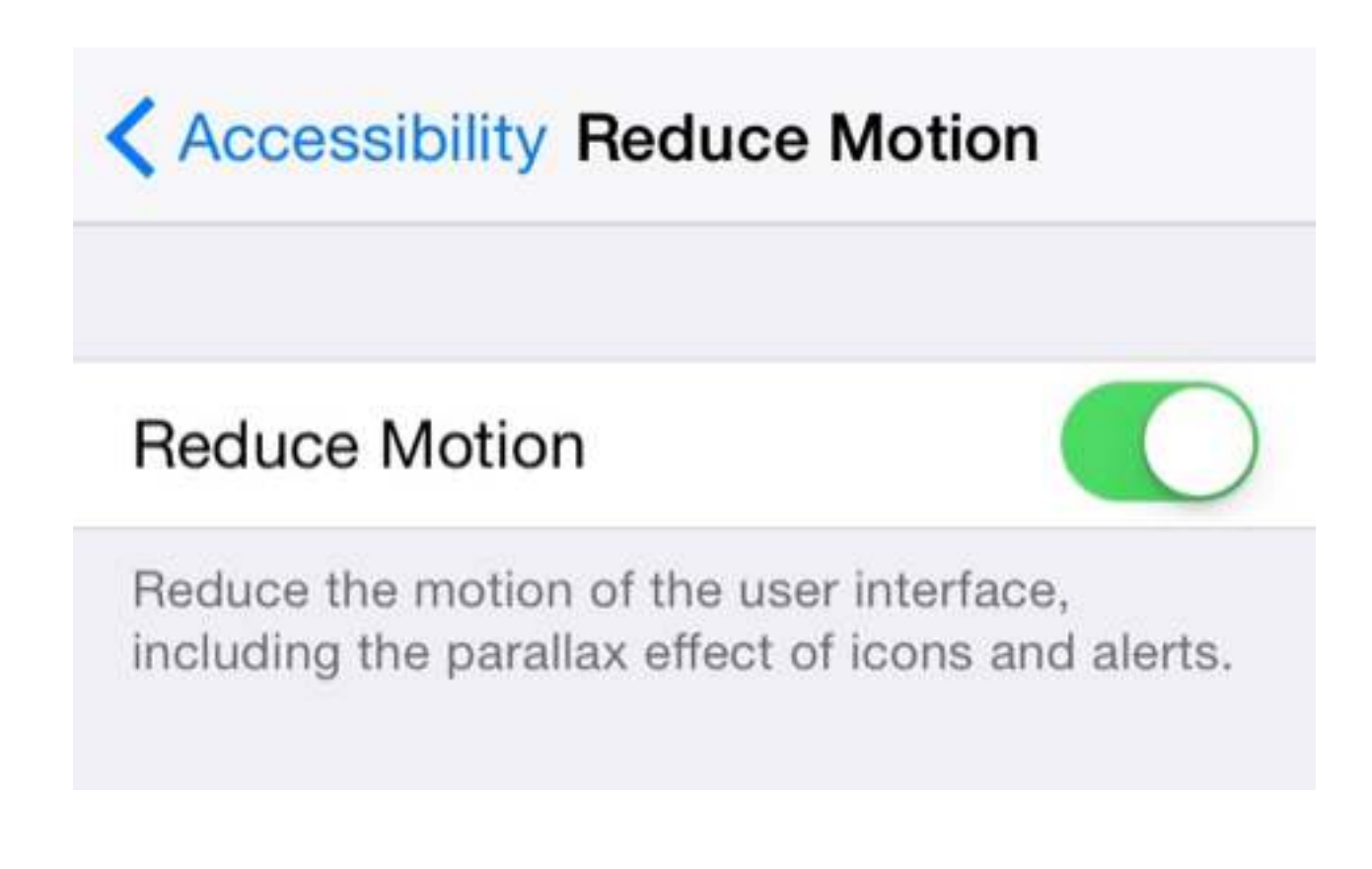

#### **In-App Purchases Restriction**

Restrictions ၏ ALLOW: ကဣာအောက်တွင် တားဆီးလိုသော ေခါင်းစဉ်ကို "Off" လုပ်ခြင်းဖြင့် ပိတ္ထားႏိုင္ပါသည္။ In-App Purchases ႏွင့္ Deleting Apps ကိုပိတ္ရန္...။

Settings > General > Restrictions တြင္Deleting Apps ႏွင့္In-App Purchases ကို "Off" ေပးလိုက္ပါ။

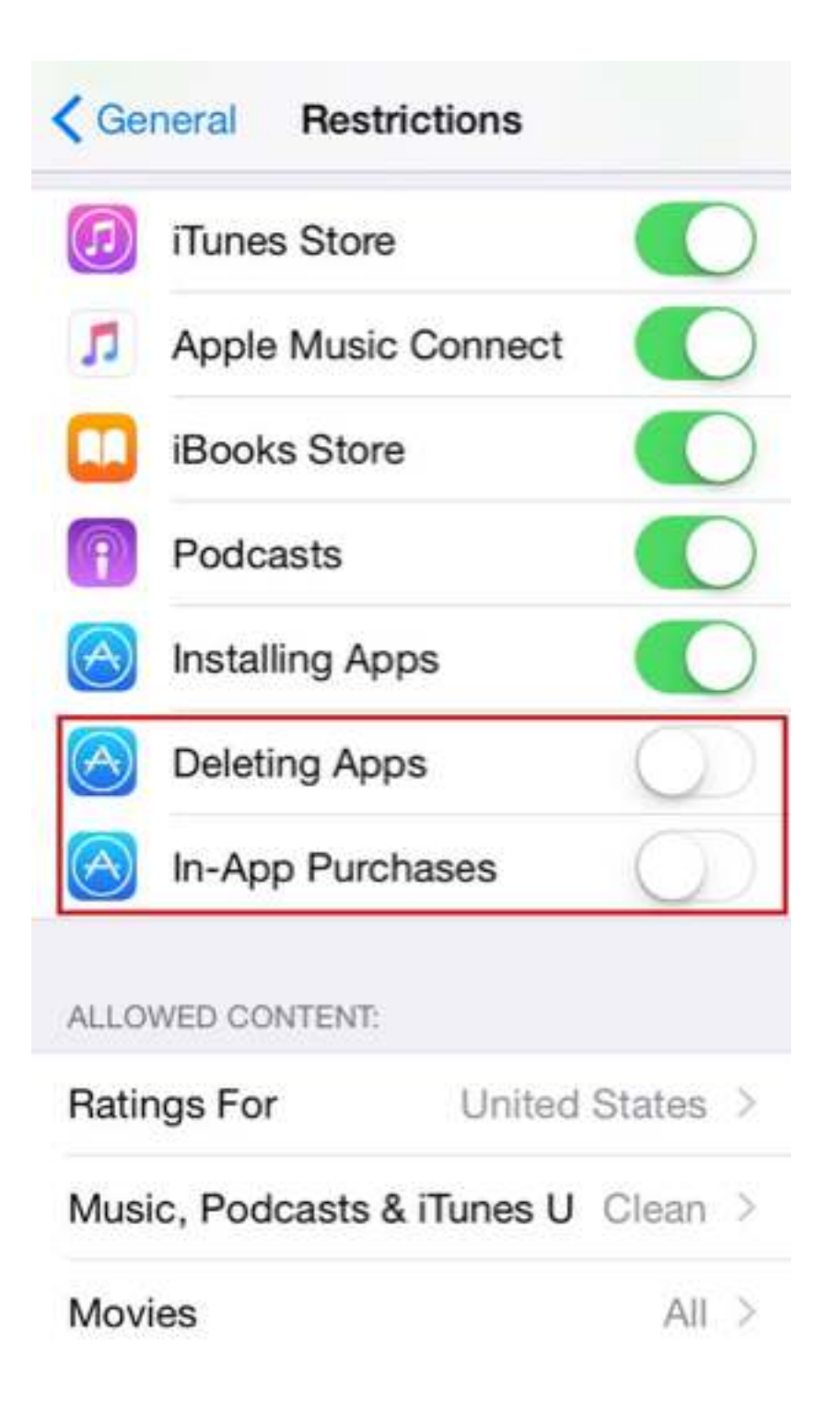

အခုဆိုရင် မိမိသွင်းယူထားသော Apps များကို အလွယ်တစ်ကူ မဖျက်ပစ်နိုင်တော့သလို In-App Purchases များကိုလည်း ဝယ်ယူနိုင်တော့မည် မဟုတ်ပါေချ။ ကျိနည်းအားဖြင့် အခြားအရာများကိုလည်း တားမြစ် ထိန်းသိမ်းနိုင်ပါသည်။

#### **Change Text Size**

မိမိ မျက်လုံးရဲ့ လိုအပ်ချက်ကို လိုက်ပြီး iPhone မှာ Text size ကို အကြီး အသေး ပြောင်းလဲ သတ္မွတ္ေပးႏိုင္ပါတယ္။

iPhone ရဲ့ interface နဲ့ Applications (Message, Mail, Viber, Messenger, Note.. etc..) ေတြမွာပါ Text size (အႀကီး အေသး) ေတြ ေျပာင္းလဲ သြားပါလိမ့္မယ္။ ချင်းချက်အနေနဲ့ Facebook App မှာတော့ ပြောင်းလဲနိုင်ခြင်း မရှိပါဘူး။

Settings > Display & Brightness > Text Size ရဲ့ slider မှာ အကြီး အသေး ရှိန်ညှိနိုင်ပါသည်။

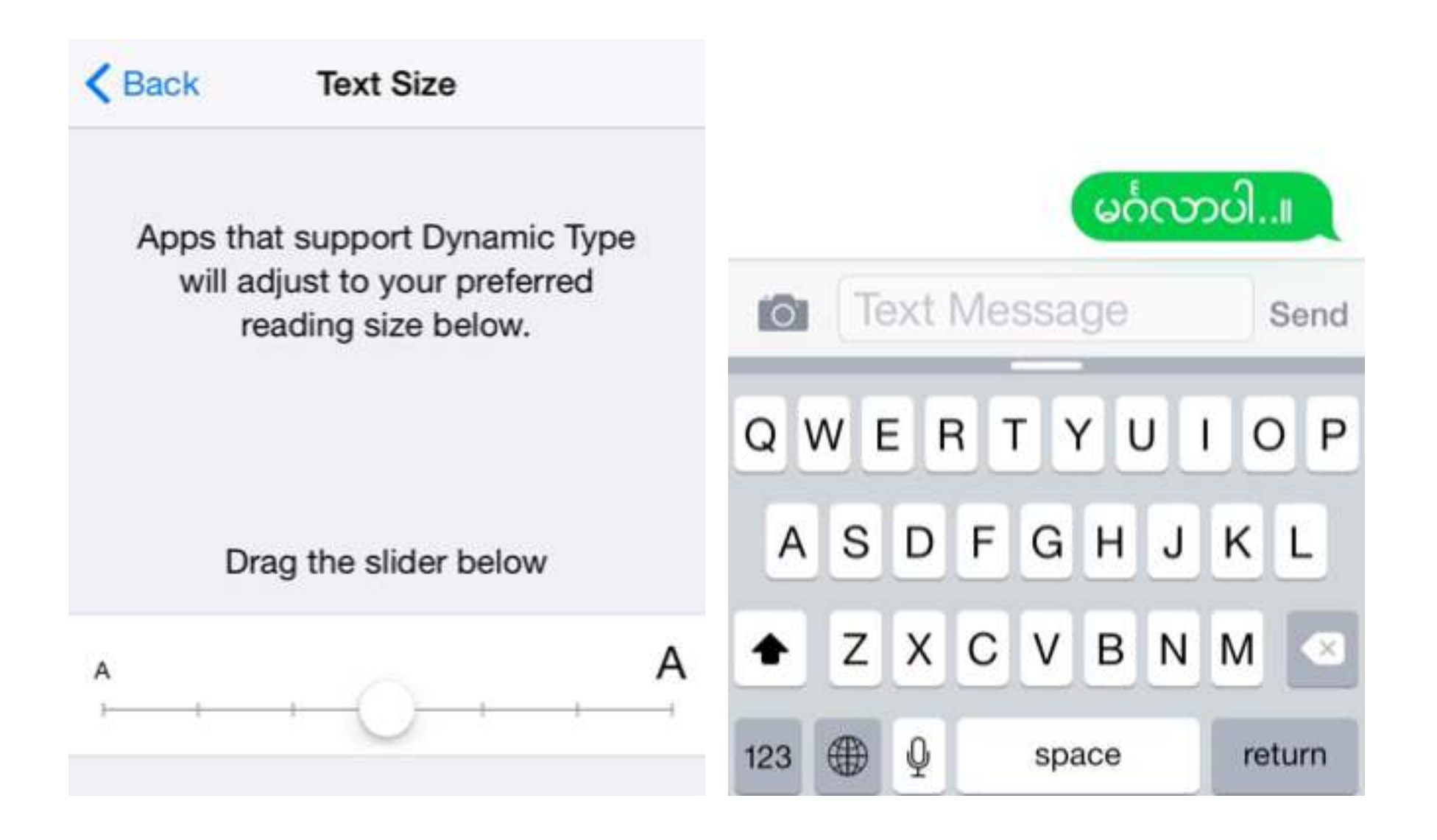

#### **Download New Tones**

အသစ်ထွက်လာတဲ့ သီချင်းတွေ၊ ကျော်ကြားနေတဲ့ သီချင်းတွေဆီကနေ ပြုလုပ်ထားတဲ့ iPhone အတွက် Tones တွေကို iTunes Store ကနေတိုက်ရိုက် Download ရယူနိုင်ပါတယ်...။

Settings > Sounds > Ringtone, Text Tone, etc.. တို့ထဲကို ဝင်လိုက်ပြီး Store သို့သွားပါ..။

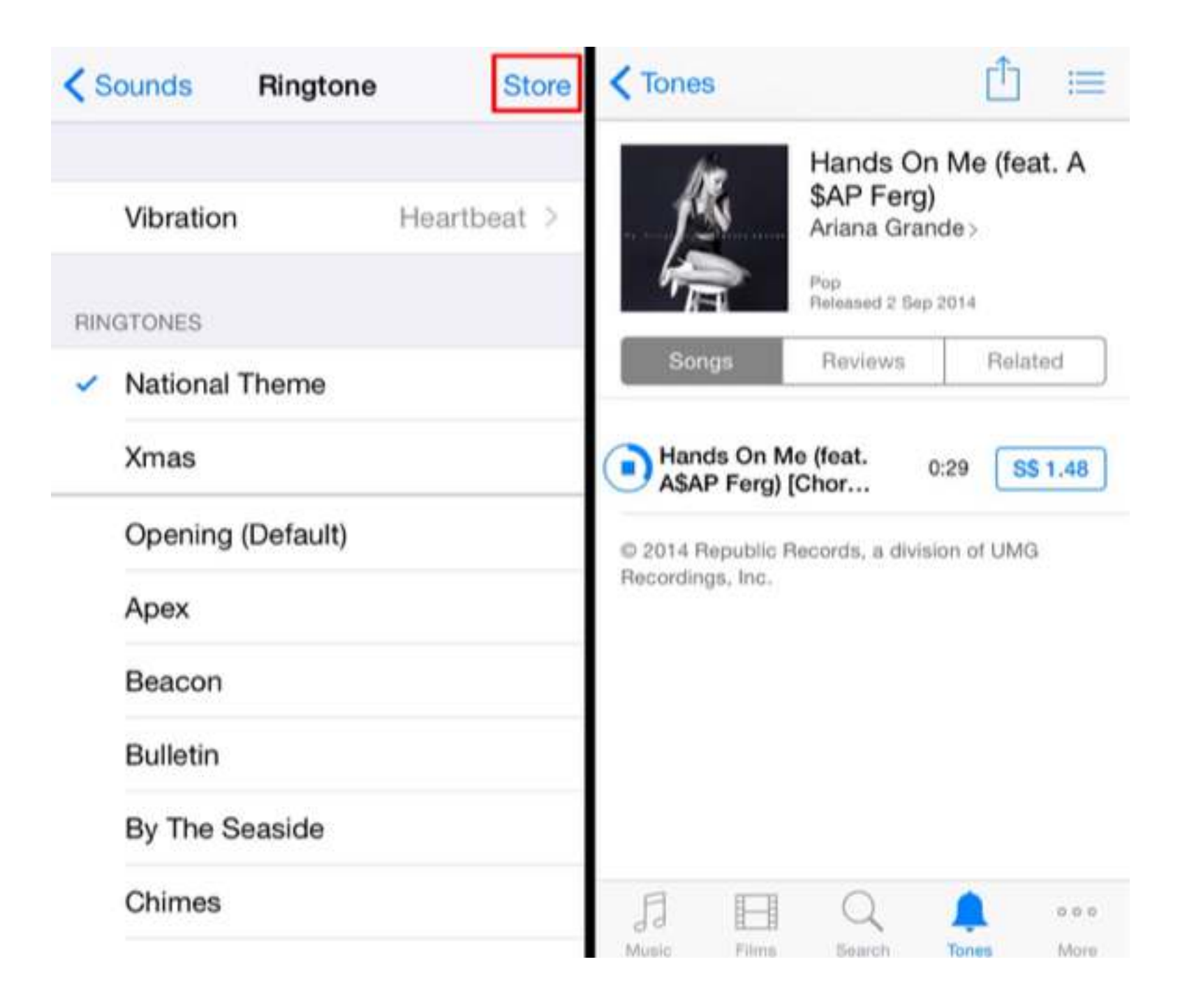

#### **Turn Off Background App Refresh**

Applications များသည် WiFi (သို့) mobile network ချိပ်ဆက်မိသည့်အခါ သူတို့နှင့် သက်ဆိုင်ရာ ေခါင်းစဉ် အကြောင်းအရာတို့ကို အသုံးမပြုနေသော်လည်း နောက်ကွယ်မှနေ၍ အလုပ်လုပ် နေတတ်ကြသည်။ ထိုအခါမျိုးတွင် ဘက်ထရီ ပြုန်းတီးစေတတ်ပါတယ်။

ကာကွယ်နိင်ရန်အတွက်...

Settings > General > Background App Refresh > Off / Disable လုပ္ပါ။ (သို႔မဟုတ္) App တစ်ခုခြင်းစီကိုလည်း ရွေးချယ်ပြီး Off နိုင်ပါတယ်..။

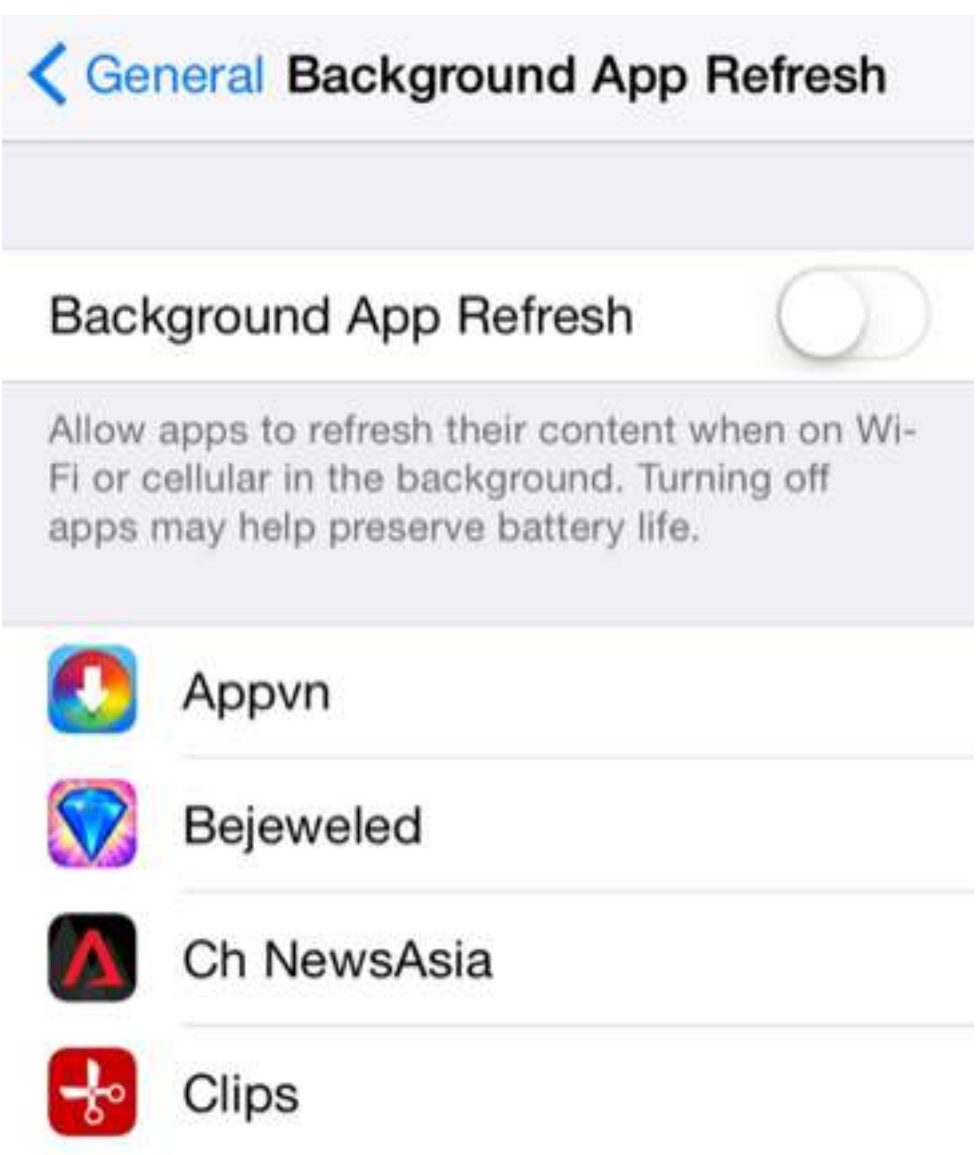

## **Fingerprint** ထည့္သြင္းျခင္း

Fingerprint system ကို iPhone 5s မှ စတင်ကာ Apple မှ မိတ်ဆက်ခဲ့ပါတယ်။ Phone ရဲ့ လံုျခံဳေရးကိုတို႔ျမႇင့္တဲ့အေနနဲ႔ "**passcode**" ႏွင့္ "**fingerprint**" စနစ္ႏွစ္ခုလံုးကို ထည့္သြင္းေပးခဲ့ပါသည္။

iPone တစ်လုံးကို Activation လုပ်စဉ်ထဲက fingetprint ကို ထည့်သွင်းဖို့ ပြောထားခဲ့ပါလိမ့်မည်။ အကယ်၍ မထည့်သွင်းခဲ့ရသေးပါက ေအာက်ပါအတိုင်း လုပ်ဆောင်နိုင်ပါသည်။

**Settings** > **Touch ID & Passcode** သို႔သြားၿပီး မိမိရဲ႕ passcode ကို႐ိုက္သြင္းပါ။

*FINGERPRINTS* တြင္**Add a Fingerprint..** ကိုႏွိပ္ပါ။

ထို့နောက် နှစ်သက်ရာ လက်ချောင်း တစ်ချောင်းကို Home button ပေါ် တင်ပြီးနောက် screen မှ ညွန်ကြားချက်အတိုင်း ဟန်ချက်ညီညီ ထိလိုက်၊ မြောက်လိုက်နှင့် လိုက်လုပ်ပေးပါ။

ေနာက္ဆံုးတြင္ Fingerprint မွတ္သားသြားပါလိမ့္မည္။ အျခားလက္ေခ်ာင္းေလးမ်ားကိုလည္း ထပ်မံ၍ မှတ်နိုင်ပါသည်။

ထို႔ေနာက္ iPhone Unlock ႏွင့္ iTunes & App Store တို႔ကို Enable လုပ္ေပးပါ။

iPhone screen unlock လုပ်ချိန်နှင့် App Store နှင့် iTunes Store တို့မှ ဝယ်ယူတိုင်း passcode, password ရိုက်သွင်းရန် မလိုပဲ Home button ကို မှတ်သားထားေသာ လက်ချောင်းလေးနင့် ထိထားပေးလိုက်ရုံမျသာ...

မှတ်ချက်။ ။ iPhone Restart လုပ်ပြီးသည့် အခါတိုင်း ပထမဆုံးအကြိမ် အတွက် Fingerprint နင့် ဝင်၍မရပါ၊ passcode သာ ရိုက်နိုင်ပါလိမ့်မည်။

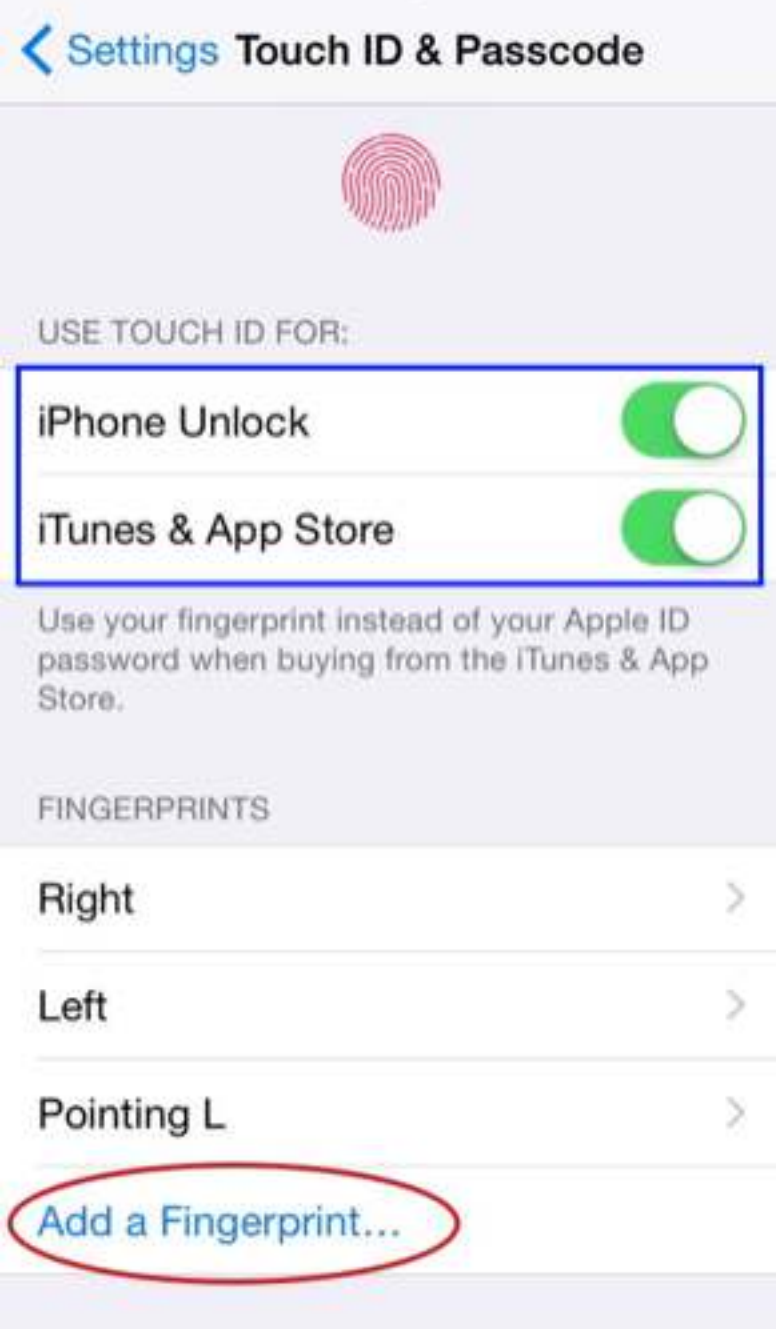

## Place Your Finger

Cancel

Lift and rest your finger on the<br>Home button repeatedly.

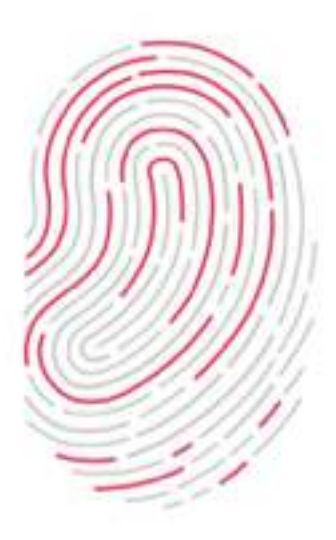

#### **Set Complex Passcode**

iOS 8+ အထိ iPhone ၏ Lock screen အတွက် passcode ကို default အနေနင့် ဂဏန္း(၄)လံုး ေပးထားႏိုင္ပါသည္။ သို့သော် မိမိ iPhone လုံခြုံရေးအတွက် Lock screen ၏ passcode ကို ပိုမိုရှုပ်ထွေးစွာ သတ္မွတ္ထားနိင္ပါသည္။

#### **Settings** > **Touch ID & Passcode** သို႔သြားပါ။

ယခင္က passcode ေပးထားခဲ့ဖူးပါက passcode ႐ိုက္သြင္းပါ။

*Simple Passcode* ကို**OFF** / **Disable** လုပ္ပါ။ (Passcode ေတာင္းပါက တစ္ခါ ႐ိုက္သြင္းပါ)။

ကြောင်းလဲမည့် Passcode အသစ်ကို ရိုက်သွင်းပြီး Next နိပ်ပါ။ (ဤနေရာတွင် passcode အသစ်ကို အက္ခရာ၊ ဂဏန်း၊ သင်္ကေတ စသည့် အရာအားလုံးကို စိတ္ႀကိဳက္ေရာျပြမ္း၍ ေပးႏိုင္ပါသည္)

ေသခ်ာေစရန္ Passcode အသစ္ကိုတစ္ႀကိမ္ျပန္႐ိုက္ၿပီး **Done** ႏွိပ္ပါ။

iPhone Lock screen တွင် slide to unlock ဆွဲလိုက်ပါက အရင်နှင့် မတူသော passcode ရိုက်ထည့်ရန် ပုံစံသစ်ကို တွေ့မြင်ရပါလိမ့်မည်။

မှတ်ချက်။ ။ သတိမေ့တတ်သူများ ရှောင်ကျဉ်သင့်ပါသည်..

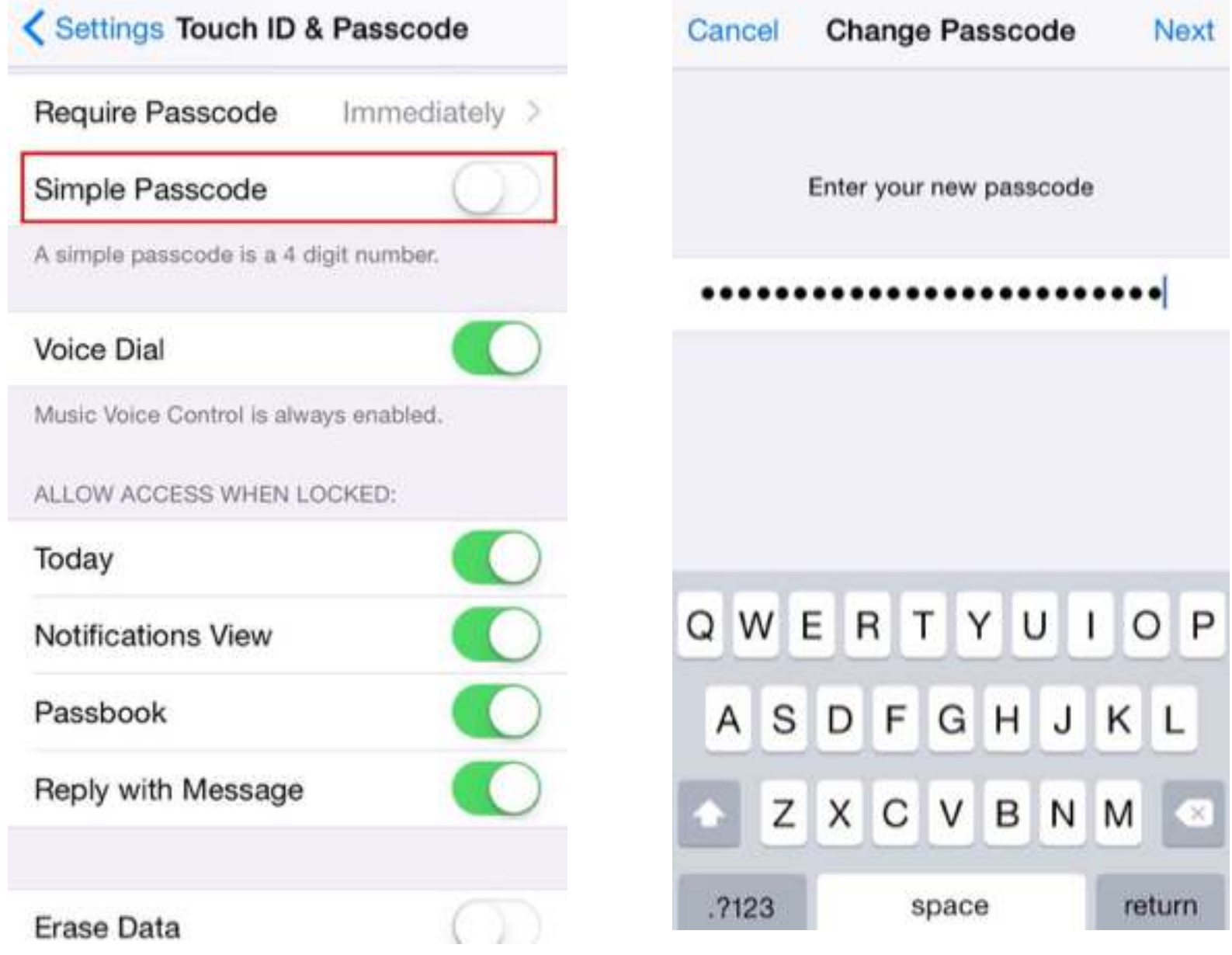

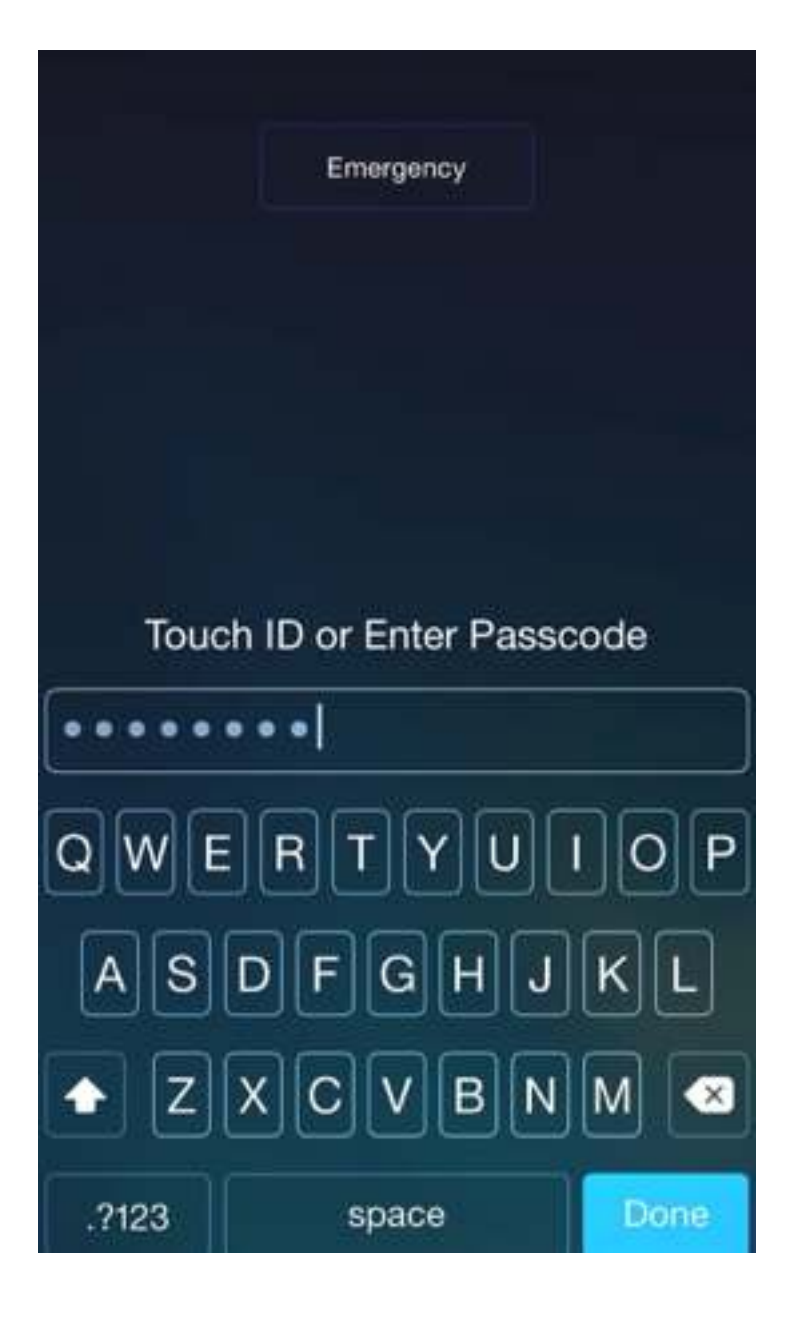

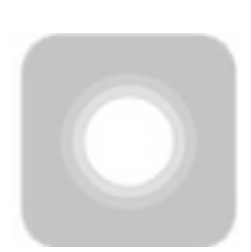

## **Accessibility Tips**

iPhone သည် အထိအတွေ့ ညင်ညင်သာသာနှင့် မိမိလုပ်ဆောင်ရာကို အလျှင်အမြန် ပြန်လည်တုံ့ပြန်ပေးတတ်ရုံမှုု သက်သက် မဟုတ်ပဲ သာမန်လူမျာလို မစွမ်းဆောင်နိုင်သော ချို့တဲ့သူများအတွက်ပါ iPhone ရဲ့ စွမ်းေဆာင်ရည်များကို အပြည့်အဝ အသုံးချနိုင်အောင် ေဖးမကူညီေပးမယ့္ Assistive features ေတြကိုထည့္သြင္းေပးထားခဲ့ပါတယ္။

အကြားအာရုံ ချို့ယွင်းသူများအတွက် အသံ ကြည်လင်ပြတ်သားစွာ Audios တွေ နားဆင်နိုင်ဖို့၊ multi-touch features တွေကို လက်ချောင်းလေး တစ်ချောင်းသာ ရှိသောသူအစ အပြည့်ဝ အသုံးချနိုင်အောင် စီစဉ်ပေးထားပါတယ်...။

ယခုအခန်းတွင် Assictive လုပ်ဆောင်ချက်တွေကို အသုံးချပြီး iPhone တစ်လုံးကို စမတ်ကျကျ အသုံးပြုနိုင်မယ့် နည်းလမ်းများ ပါရှိပါတယ်။

#### **AssistiveTouch**

iDevice တို့တွင် အလွန်အသုံးဝင်သော setting feature တစ်ခုဖြစ်သည်။ AssistiveTouch ကို အသုံးပြုခြင်းဖြင့် Home button ထိခိုက်မှုကို သက်သာစေသည့်အပြင် အခြားလျှင်မြန်စွာ ေဆာင္ရြက္ႏိုင္မည့္ (ဥပမာ screenshot, voice control, multitesking) ကဲ့သိုေသာ လုပ္ေဆာင္ခ်က္မ်ားကိုပါ တြဲထည့္ေပးထားပါသည္။

AssistiveTouch ကို အသုံးပြုရန်... Settings > General > Accessibility > AssistiveTouch ကို ON ပါ။

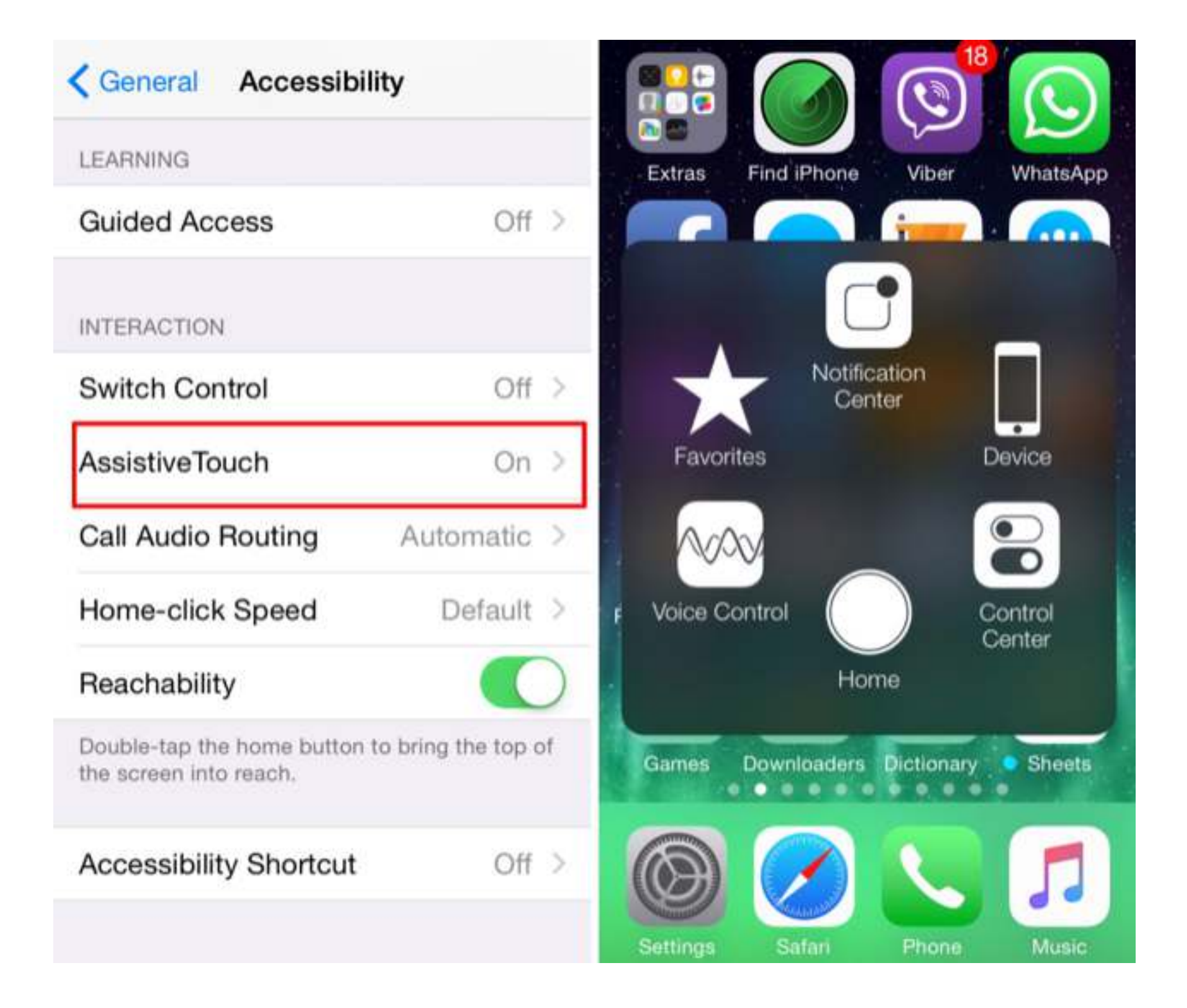

## **Assistive Touch Gestures** တစ္ခုဖန္တီးျခင္း

ထိတွေ့မှု အထောက်ကူပြု သဏ္ဌန်ပြ (Assistive Touch Gesture) အသစ် တစ်ခုကို ဖန်တီးပြီးနောက်တွင် (လက်ချောင်း သုံးလေးငါးချောင်းနှင့် ပြုလုပ်ရမည့် ကိစ္စကိုပင်) အချိန်မရွေး လက်ချောင်းငယ် တစ်ချောင်းသာ အသုံးပြုပြီး လုပ်ဆောင်သွားနိုင်ပါသည်။

နမူနာအဖြစ် လက်နစ်ချောင်း အသုံးပြု၍ Zoom In ရသော အလုပ်ကို Gesture အသစ်တစ်ခု ဖန်တီးကြရအောင်။

၁**)** Settings > General > Accessibility > AssistiveTouch > Create New Gesture ကို ႏွိပ္ပါ။

၂**)** ပေးထားသော နေရာတွင် လက်နစ်ချောင်း အသုံးပြုပြီး Zoom ချဲ့သော သဏ္ဍန် ပြုလုပ်ပါ။

၃**)** ထို႔ေနာက္ Save လုပ္ၿပီး "Zoom In" ဟုအမည္ေပးပါ။

၄**)** Photos App ထဲက ဓါတ္ပံုတစ္ပံုကိုေရြးခ်ယ္ၿပီး ဖြင့္ပါ။

၅**)** AssistiveTouch ကို ခေါ်၍ *Favorites (*ကြယ်ပုံသဏ္ဍန်) ကို နိပ်ပါ။ ထိုနောက် "Zoom In" ကိုေရြးပါ။

၆) အနက်ရောင် ပွိုင့် နစ်ခု ပေါ်လာပါမည်။ screen ကို လက်တစ်ချောင်းဖြင့်သာ ထိလိုက်ပါ၊ ဓါတ်ပုံကို Zoom ချဲ့ သွားတာကို တွေ့ရပါလိမ့်မည်။

အဆိုပါနမူနာပြ နည်းလမ်းနင့် လိုအပ်သော အခြား Geatures အသစ်များကို စိတ်ကြိုက် ဖန်တီးနိုင်ပါသည်။

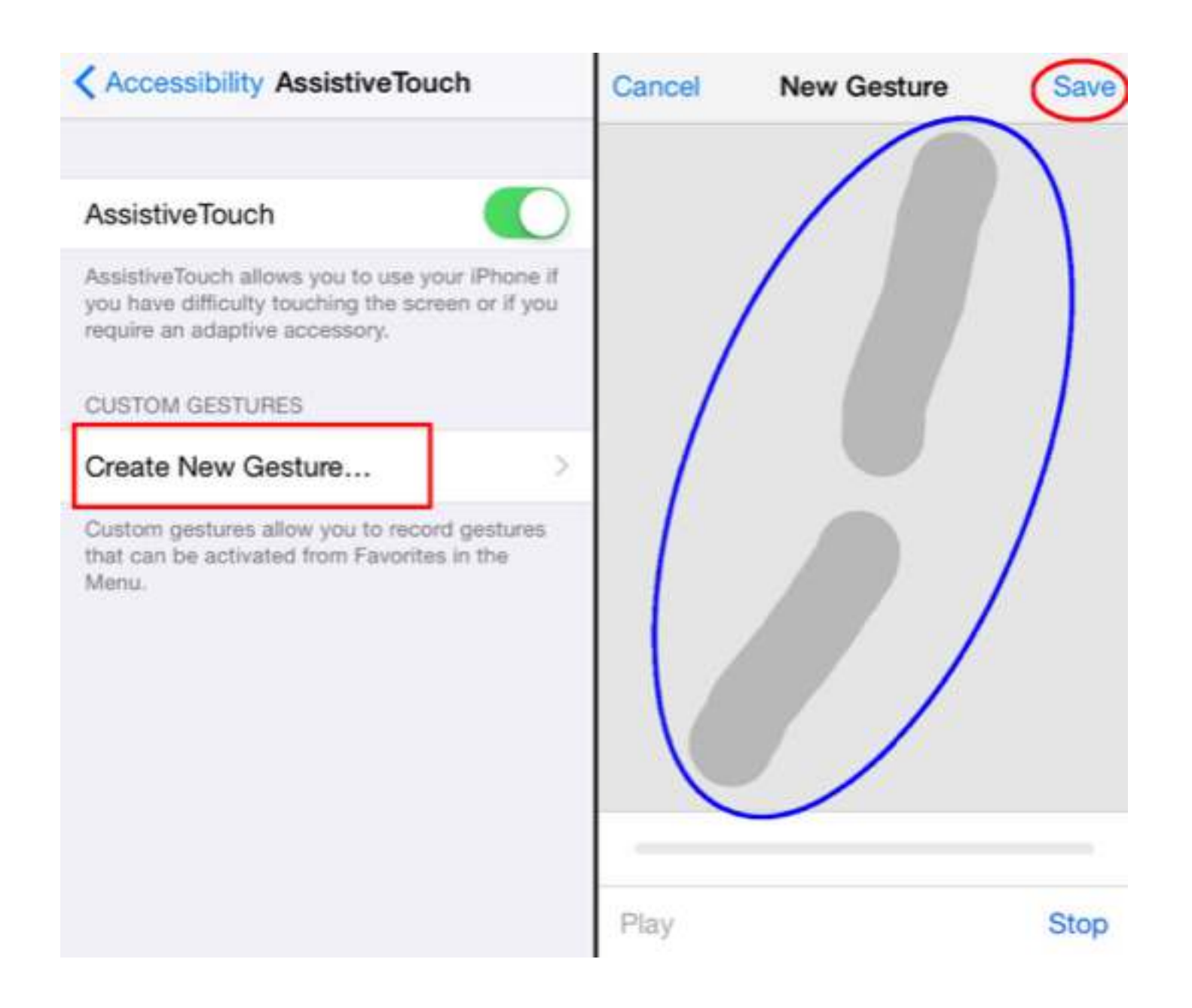

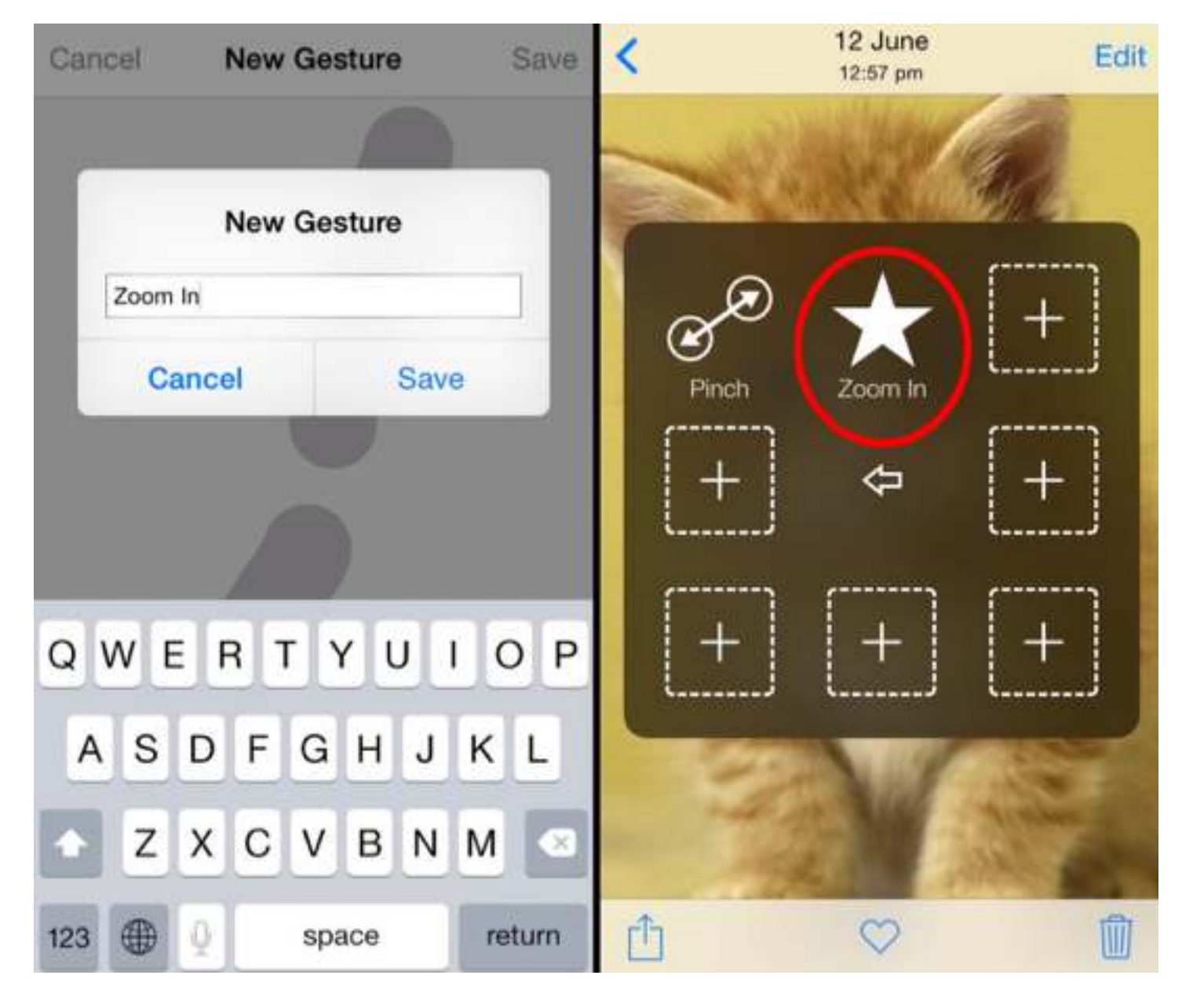

## **LED Flash** ကိုအခ်က္ျပ အျဖစ္အသံုးျပဳျခင္း

အကြားအာရုံ ချို့ယွင်းသူများ၊ အချက်ပြ အသံေကြာင့် အနောက်ယုက် မဖြစ်စေလိုသူများအတွက် Messages, Calls, Notifications များ ဝင်လာရာတွင် iPhone ၏ နောက်ကျောဘက်ရှိ LED flash ကို အချက်ပြမီး အဖြစ် အသုံးပြုနိုင်ပါသည်။

အသံုးျပဳရန္...

Settings > General > Accessibility > LED Flash for Alerts > ON / Enable

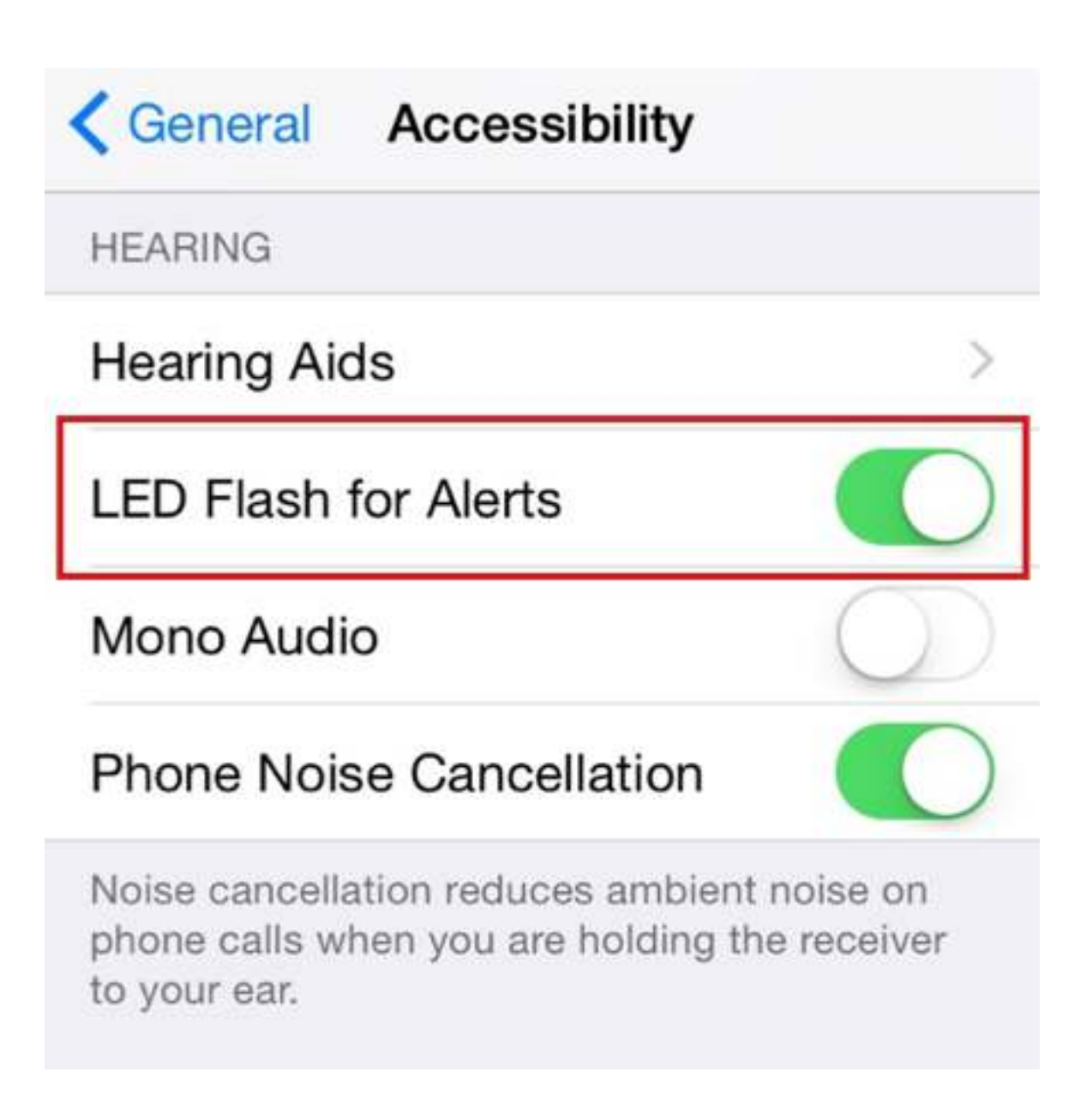

## **Phone screen** ကိုအေရာင္ေျပာင္းျခင္း

အလင်းရောင် စူးရှမှုကို မခံနိုင်သူများအတွက် Phone screen ေပါ်က အရောင်များကို ေျပာင္းျပန္အေရာင္ေျပာင္းေပးႏိုင္တဲ့လုပ္ေဆာင္ခ်က္ကိုလည္း ထည့္သြင္းထားပါတယ္။

Settings > Accessibility > Invert Colors ကိုON / Enable လုပ္ေပးပါ။

ဒါဆိုရင် ဖုန်းပေါ် က အရောင်များအားလုံး ဖလင်နဂ္ဂတစ် ကဲ့သို့ ပြောင်းလဲ သွားပါလိမ့်မယ်..။

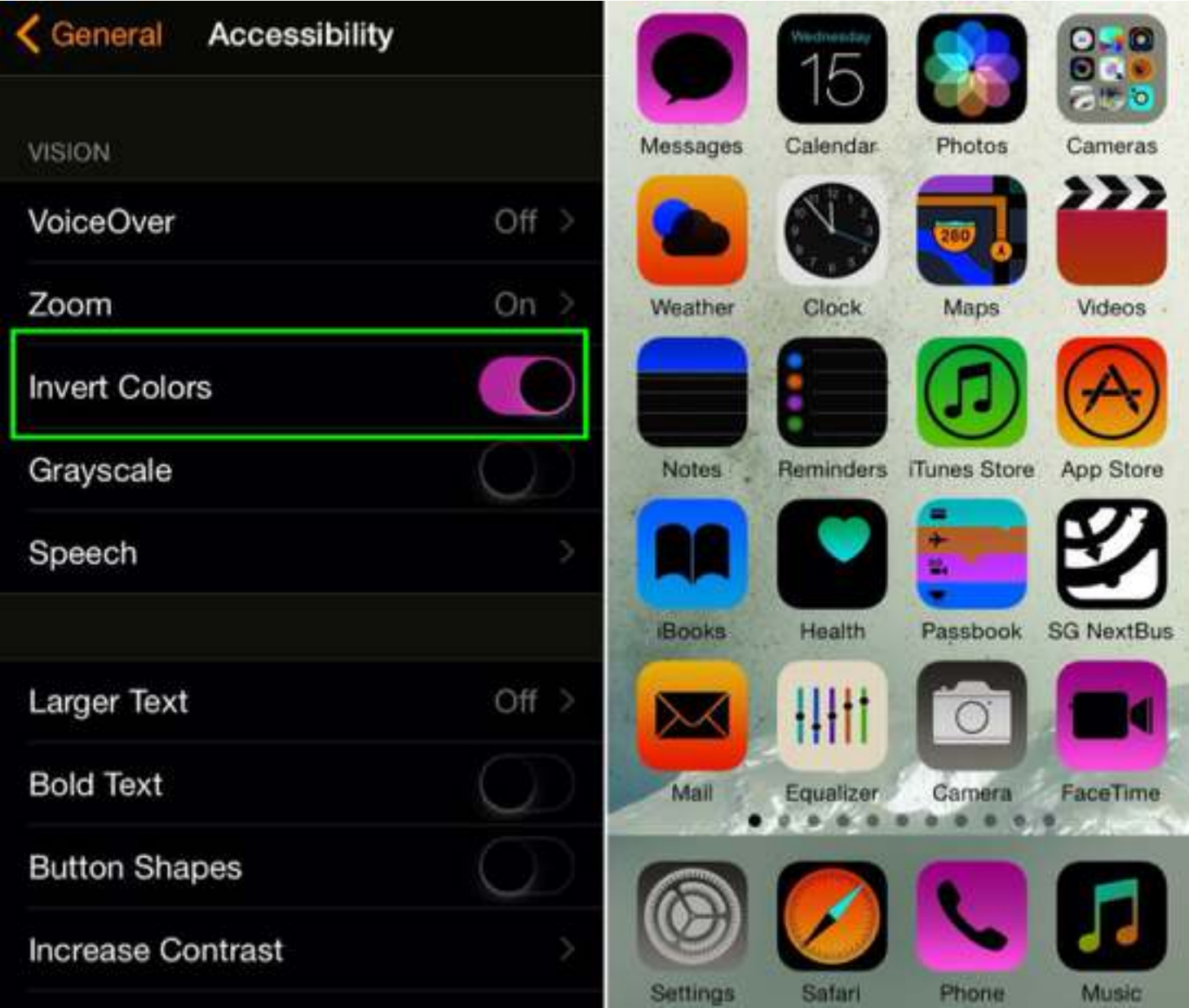

## **iPhone Screen** ကိုအျဖဴအမဲ ေျပာင္းနည္း

အရောင်များကို မသိသူ (color blindness) ဖြစ်သူများအတွက် ခလုပ်အရောင်များ ကွဲကွဲပြားပြားနဲ့ သုံးရလွယ်ေအာင် iPhone Screen ကို အဖြူ အမဲ အရောင် နစ်မျိုးတည်းနဲ့ အသုံးပြုနိုင်ပါသည်။

Settings > Accessbility > Greyscale ကို ON / Enable လုပ်ပေးပါ။

ဒါဆိုရင် iPhone screen တစ်ခုလုံးကို အဖြူအမဲ အရောင် နှစ်မျိုးတည်းနဲ့ အသုံးပြုနိုင်ပါပြီ..။

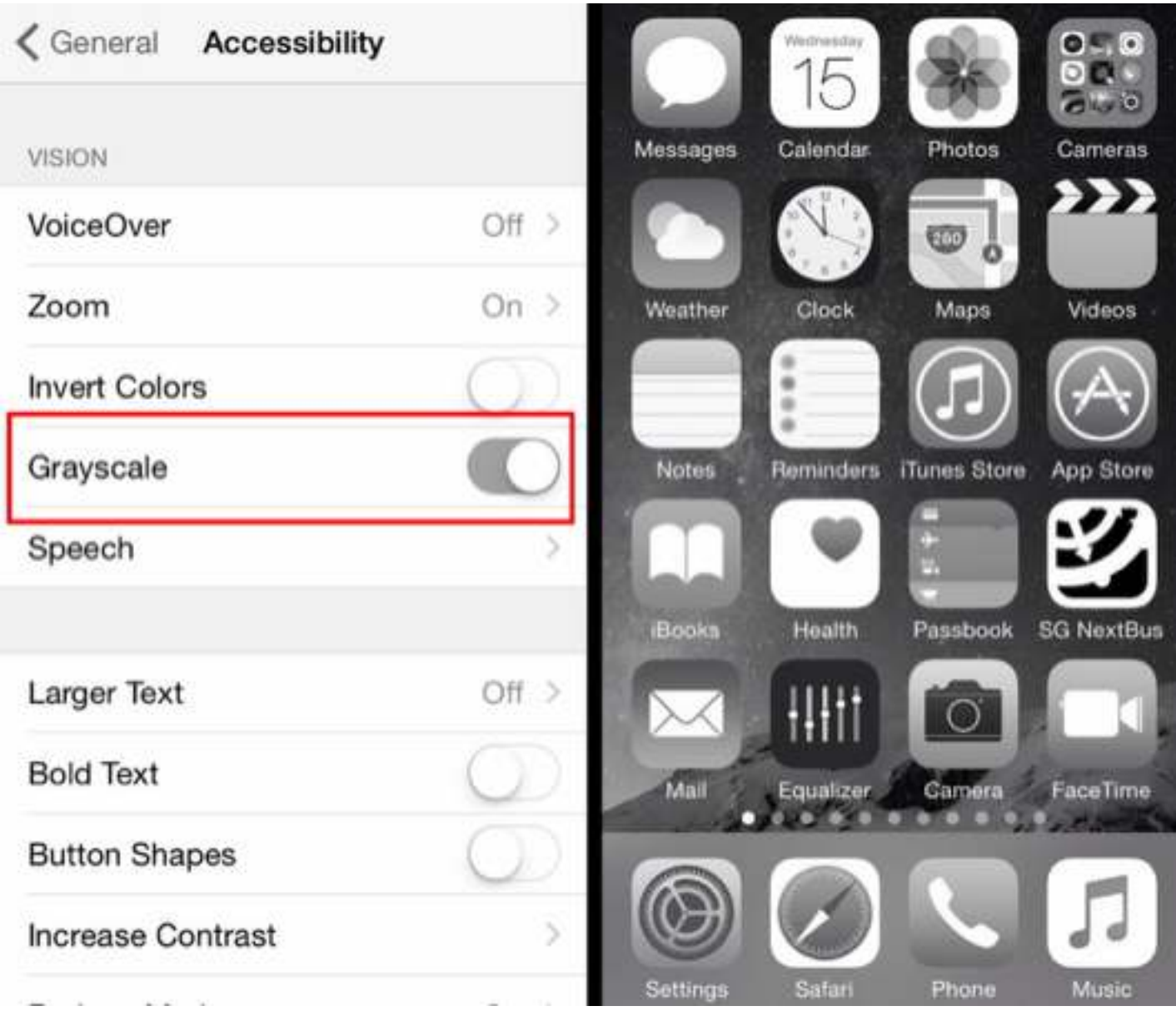

## **iPhone Screen** အႀကီးခ်ဲ႕နည္း

iPhone သည် အရုပ်အရည်အသွး (Resolution) အလွန်ကောင်းမွန်၍ ကြည်လင်ပြတ်သားပြီး (Double tap) လုပ်ပြီး Zoom ချဲ့ကြည့်နိုင်ပါသည်။ သို့သော် ချဲ့နိုင်သော အတိုင်းတာ ကန္႔သတ္ခ်က္ရွိသည္။ ထိုမျှထက်ပို၍ Zoom ချဲ့ကြည့်နိုင်ရန် အောက်ပါအတိုင်း လုပ်ဆောင်နိုင်ပါသည်..။

Settings > General > Accessibility > Zoom ကို ON / Enable လုပ်ပါ။

Zoom လုပ်ပြီးသွားတဲ့နောက်တွင် လက်သုံးချောင်း(three fingers) အသုံးပြု၍ Zoom ခ်ဲ႕လိုေသာ ေနရာကို (Double tap) ႏွစ္ခ်က္ဆက္ႏွိပ္ပါ။

လက်သုံးရောင်း(three fingers) အသုံးပြုပြီး ဘေးဘယ်ညာ၊ အပေါ် အောက် ရွေ့ပြီး ၾကည့္ႏိုင္ပါသည္။

- Zoom ပုံစံများကိုလည်း စိတ်ကြိုက် ရွေးချယ်နိုင်ပါသည်။
- ပြန်ထွက်ရန် လက်သုံးချောင်း(three fingers) နဲ့ (Double tap) နစ်ချက်ဆက်နိပ်ပါ။

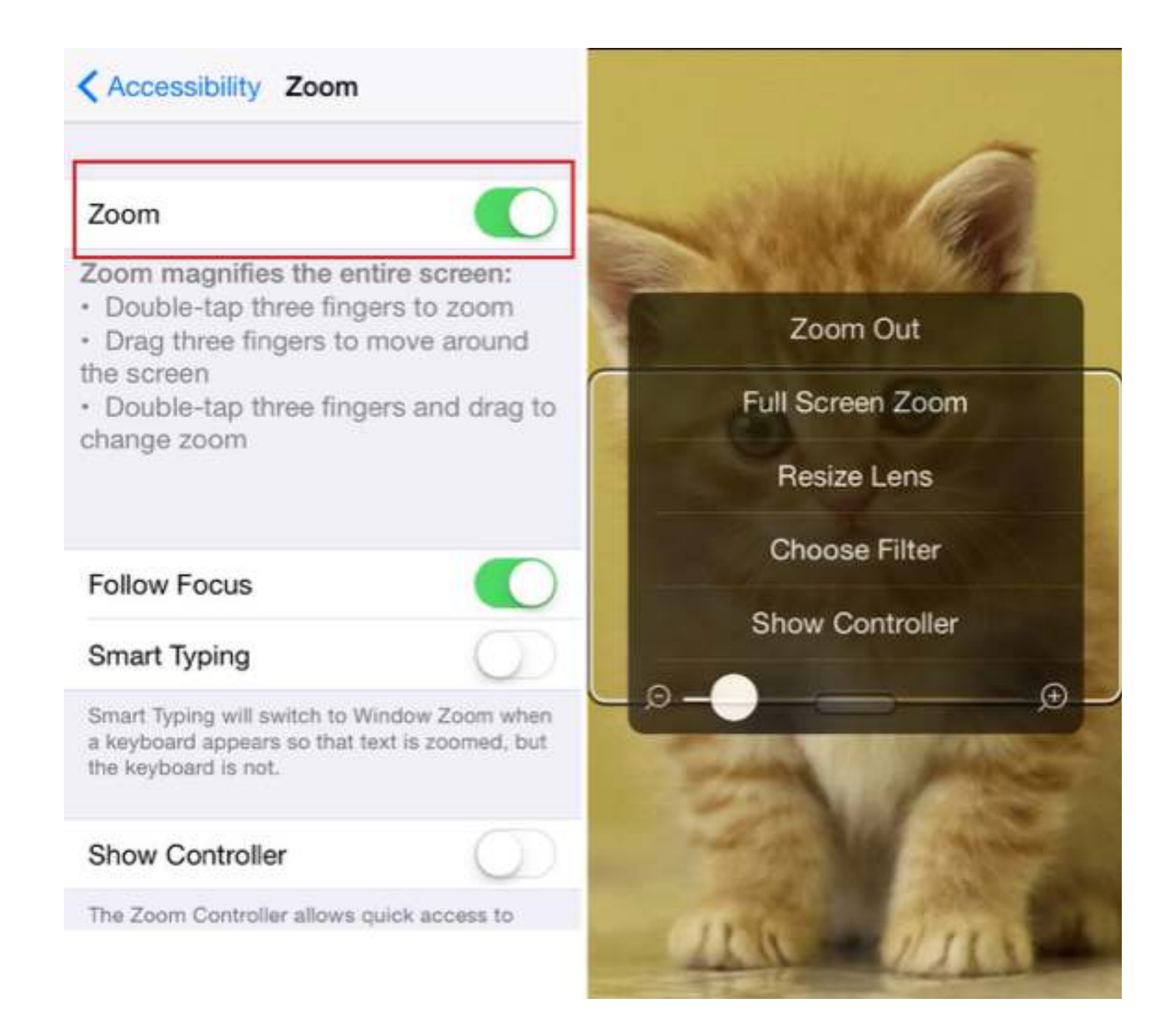

## **Enable Subtitles (**စာတမ္းထိုး ႐ုပ္ရွင္မ်ား ၾကည့္ရႈနည္း**)**

iTunes Store မှ ဝယ်ယူထားသော (စာတန်းထိုးရရှိနိုင်သည့်) ရုပ်ရှင်များ၊ ဇာတ်လမ်းတွဲများ၊ Podcast နင့် iTunes U မှ ဗီဒီယိုများကို စာတန်းထိုးနင့် ကြည့်ရှုနိုင်ပါသည်။ အဆိုပါလုပ်ဆောင်ချက်ကို အကြားအာရုံချို့တဲ့သူများ အတွက် iPhone ၏ လုပ်ဆောင်ချက် တစ္ခုအေနႏွင့္ထည့္သြင္းေပးထားပါသည္။

Settings > General > Accessibility > Subtitles & Captioning > Closed Captions + SDH ကိုON / Enable လုပ္ပါ။

**Style** တြင္လည္း စာတန္းထိုး၏ ပံုစံႏွင့္စာသား အရြယ္အစားမ်ားကိုေရြးခ်ယ္ႏိုင္ပါေသးသည္။

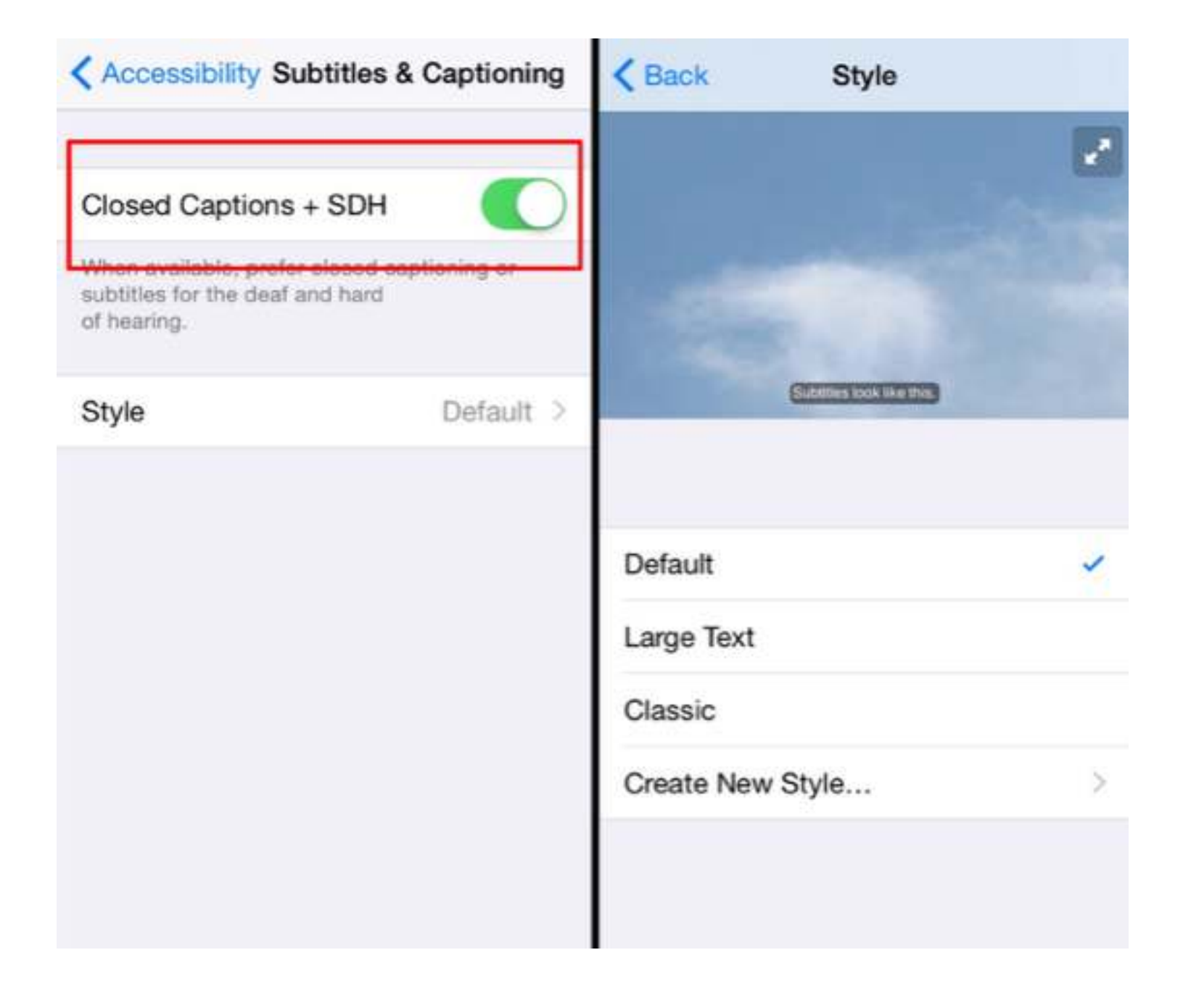

## **Connect Hearing aid with iPhone (**နားၾကားကရိယာႏွင့္ခ်ိပ္ဆက္ျခင္း**)**

အကြားအာရုံချို့တဲ့သူများ ဖုန်းပြောတဲ့အခါ၊ Facetime video call တွေ ပြုလုပ်တဲ့အခါမှာ အသံကြည်ကြည်လင်လင် ပြောဆို နားထောင်နိုင်ဖို့ နားကြားကရိယာနဲ့လည်း ခ်ိပ္ဆက္ႏိုင္ပါတယ္..။

Settings > General > Accessibility > Hearing Aids > Hearing Aid Modes > ON / Enable

Bluetooth ချိပ်ဆက်နိုင်ပြီး HAC compatibility ဖြစ်တဲ့ မည်သည့် Hearing Aids တွေနဲမဆို့ ချိပ်ဆက် အသုံးပြုနိုင်ပါတယ်။ ချိပ်ဆက်ပြီးသွားတဲ့အခါ အသံ အတိုးအကျယ်ကို ထိန်းချုပ်နိုင်သလို နားကြားကရိယာ၏ ဘက်ထရီ အေျခေနကိုလည္း ေဖာ္ျပေပးေနမွာ ျဖစ္ပါတယ္။

**>>** http://support.apple.com/kb/HT4526 **<<** တွင် သင့်တော်မည့် Hearing Aids အမျိုးအစားများကို စစ်ဆေးနိုင်ပါတယ်..။

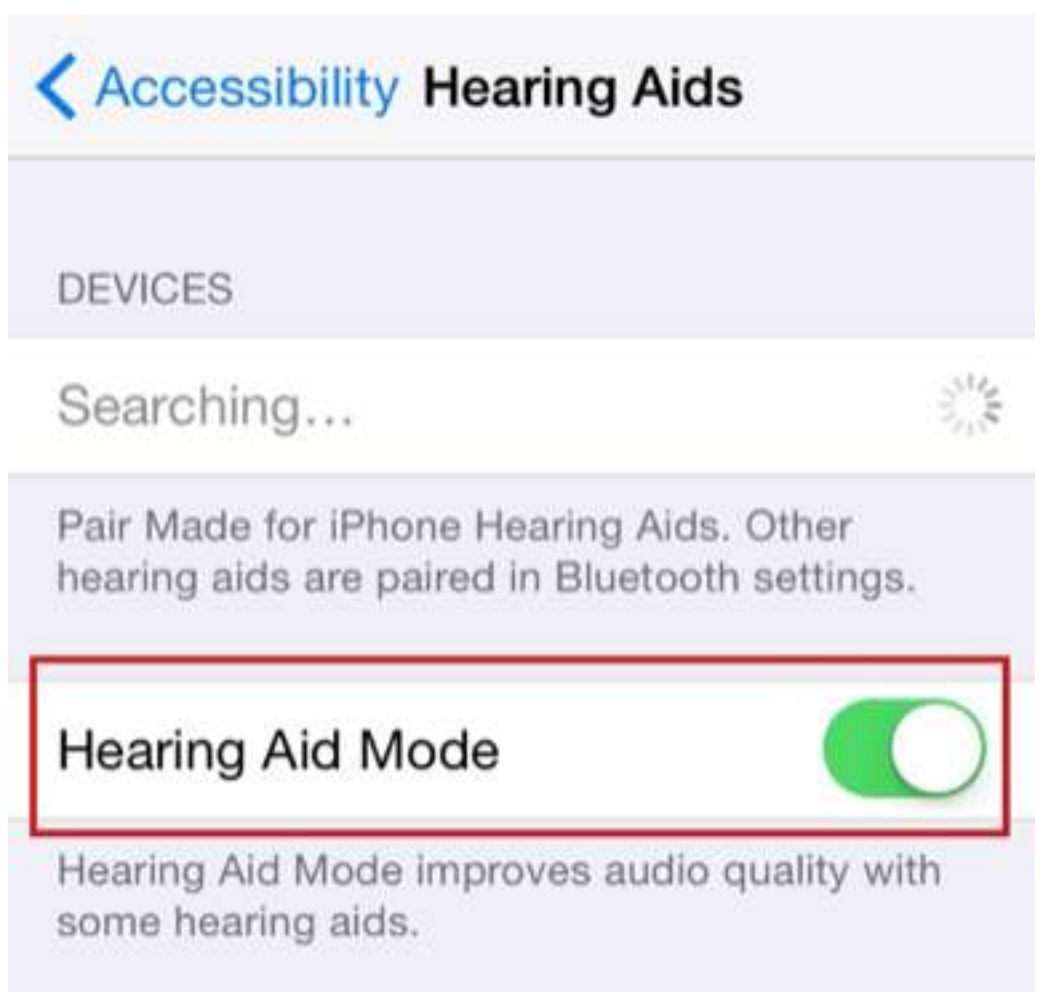

#### **Multitask Between Apps**

ဖွင့်ထားသော Applications များ တစ်ခုကနေ တစ်ခု ကူးမယ်ဆိုရင် Home button ကို နှစ်ချက်ဆင့် နိုပ်၍သော်၎င်း၊ AssistiveTouch ၏ Home button ကို နှစ်ချက်ဆင့် နိုပ်ပြီး ေဘးဘယ္ညာ စိတ္ႀကိဳက္ေရြးကာ ကူးေျပာင္းႏိုင္ပါတယ္..။

#### **Quit App**

Multitasking မှတစ်ဆင့် အလုပ်မလုပ်၍ ပိတ်လိုသော Application ကို ရွေးချယ်၍ အပေါ် သို့ တွန်းပို့ပြီး ပိတ်ပစ်နိုင်ပါသည်။

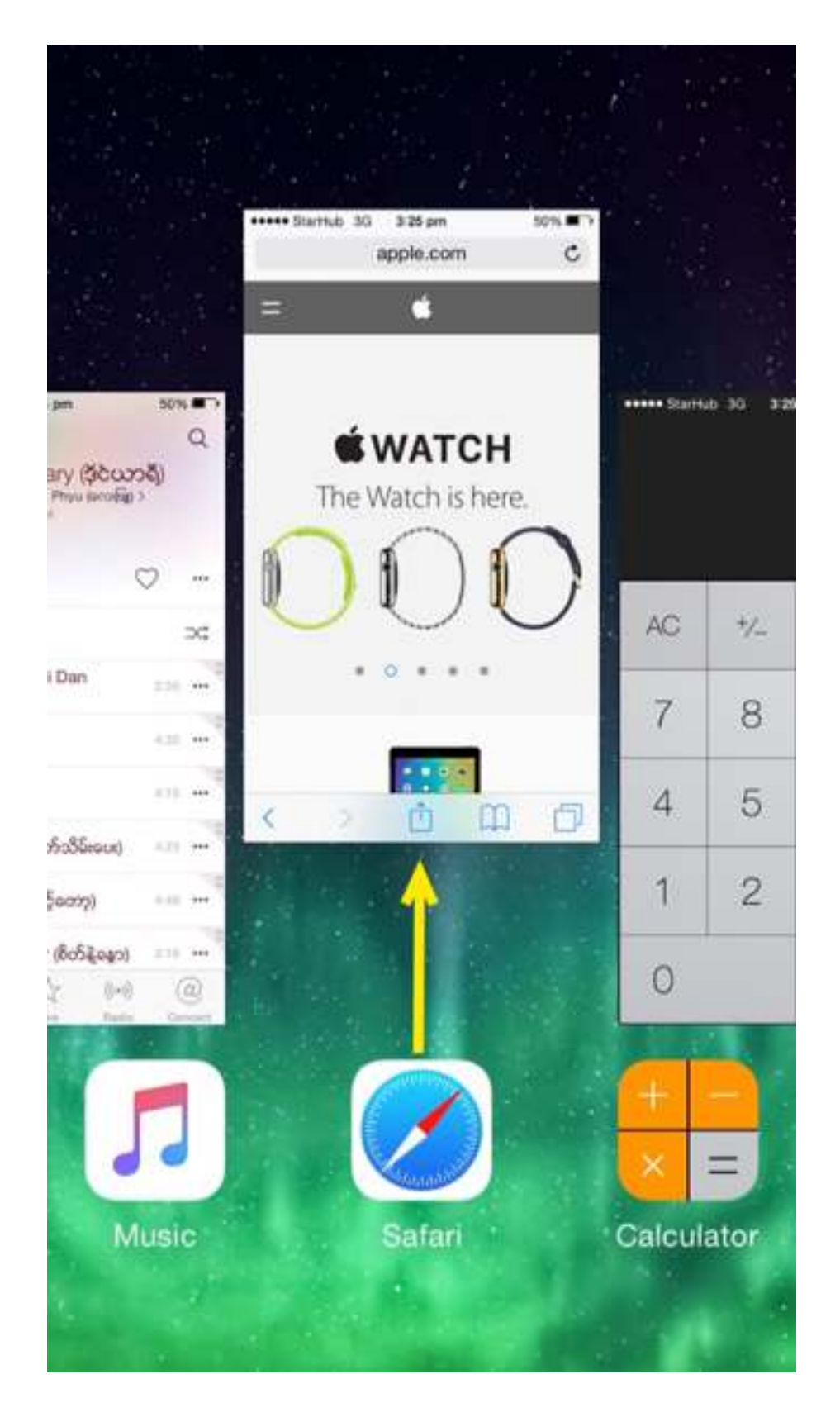

## **Control Center** အသံုးျပဳနည္း

Control Center သည် iPhone ၏ အချို့ settings များဖြစ်ကြသည့် (အလင်းအမှောင် ထိန်းညှိခြင်း၊ WiFi, Bluetooth နင့် Airplane mode အဖွင့်အပိတ်၊ သီချင်း အဖွင့်အပိတ်တို့ အပြင် လက်နိပ်ဴဓါတ်မီး(flashlight)၊ ကင်မရာ၊ ဂဏန်းပေါင်းစက်) စသည်တို့ကို လွယ်ကူစွာ ထိန်းချုပ်နိုင်အောင် စုစည္းေပးထားပါတယ္။

Control Center ကို အသုံးပြုလိုပါက (iPhone screen ၏ အောက်ဖျားဖက်မှ အပေါ် ဖက်သို့) လက်ချောင်း တစ်ချောင်းနင့် ဆွဲတင်လိုက်ရုံပါပဲ..။

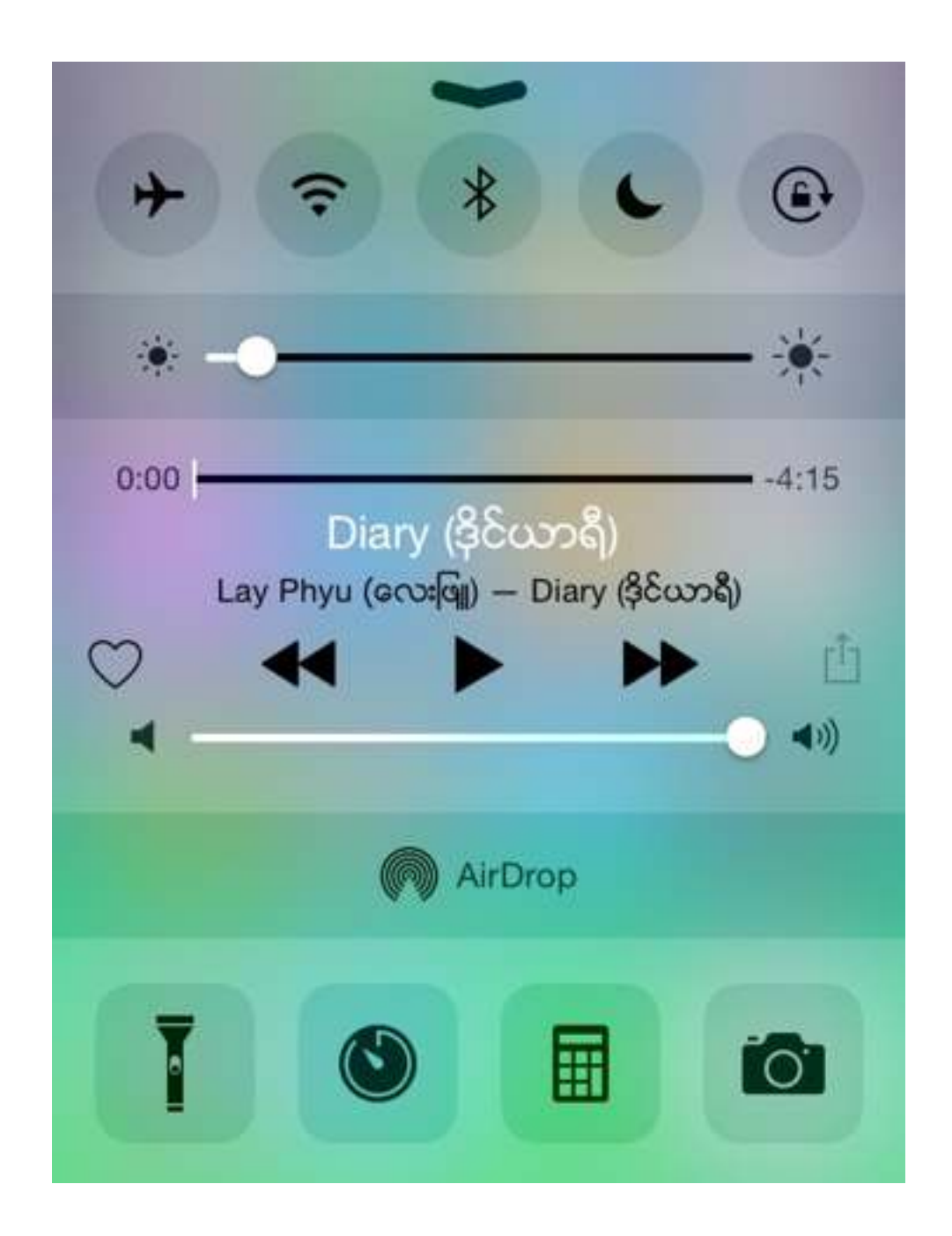

Control Center ကို Home screen, Lock screen တို့တွင်သာမက Applications များ အတွင်းမှာလည်း အသုံးပြုနေစဉ် ခေါ် ယူနိုင်ပါသည်။

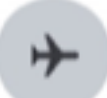

#### **Airplane mode**

Airplane mode သည် mobile phones များနှင့် electronic device များတွင် ထည့်သွင်းပေးထားသော setting တစ်ခုဖြစ်ပြီး အဆိုပါ setting ကို On လိုက်တာနဲ့ တယ်လီဖုန်း ဆက္သြယ္ေရး စနစ္မ်ားအားလံုးကို ျပတ္ေတာက္ေစမွာ ျဖစ္ပါတယ္။

မိုဘိုင်းဖုန်း ဆက်သွယ်ေရး စနစ်သည် လေယာဉ်ပျံများ အတက်အဆင်း ပြုလုပ်စဉ် ထိန်းချုပ်စခန်းနှင့် အပြန်အလှန် ဆက်သွယ်ေရး စနစ်ကို အနောက်အယုက် ဖြစ်စေနိုင်သောကြောင့် လေယာဉ် အတက်အဆင်း ပြုလုပ်ချိန်တွင် Airplane mode ကို "ON" ထားေပးရန် လေကြောင်းလိုင်းများမှ ညွန်ကြားေပးေလ့ ရှိကြသည်။

ထိုအခါ Airplane mode ကို ON ထားချိန်တွင် ဖုန်းဆက်သွယ်ခြင်း၊ message ပေးပို့ခြင်းတို့ကိုသာ အသုံးမပြုနိုင်သော်လည်း သီချင်းနားဆင်ခြင်း၊ ဓါတ်ပုံရိုက်ခြင်း၊ ဂိမ်းကစားခြင်း စသော အခြားအရာများကိုေတာ့ ဆက်လက် အသုံးပြုနိုင်ပါတယ်။

## **Do Not Disturb**

Do Not Disturb သည် iPhone ၏ setting တစ်ခုဖြစ်ပြီး မိမိ တစ်ကိုယ်တည်း နေလိုသော အချိန်များ၊ အစည်းဝေးခန်းမတွင်း ရောက်နေချိန်၊ အိပ်စက် အနားယူနေချိန်များတွင် "ON" ထားႏိုင္ပါတယ္။

Do Not Disturb ကို "ON" ထားချိန်တွင် Notifications, alerts, calls များကို အသံထွက် အချက်ပေးခြင်းများ မပြုတော့ပါ။ Phone screen lock ဖြစ်နေချိန်တွင် တုန်ခါခြင်း (vibration) သို့မဟုတ် အလင်းပြ (lighting) ခြင်းဖြင့်သာ အချက်ပေးပါလိမ့်မည်။ သိုသော် နိုးစက် (Alam) ကိုေတာ့ မထိခိုက်စေပဲ မိမိနိုးစက် ပေးထားသည့်အချိန်တွင် Alam အသံျမည္ပါလိမ့္မည္။